# Программный модуль «Взаимодействие с ГИС ЖКХ»

Руководство пользователя **49.00**

#### **Аннотация**

В руководстве описана работа пользователя с программным модулем «Взаимодействие с ГИС ЖКХ», предназначенным для передачи в электронном виде в государственную информационную систему жилищно-коммунального хозяйства (далее - ГИС ЖКХ) информации о внесении платы за жилое помещение и коммунальные услуги с лицевых счетов, открытых в финансовом органе.

Руководство пользователя ПМ «Взаимодействие с ГИС ЖКХ» включает в себя:

- − описание общего алгоритма установки и необходимых настроек для работы ПМ «Взаимодействие с ГИС ЖКХ»;
- − описание интерфейса (18.21) Электронный обмен с ГИС ЖКХ РМ Электронный обмен с ГИС ЖКХ;
- описание операций, осуществляемых в интерфейсах (18.21) Электронный обмен с ГИС ЖКХ;
- перечень ошибок при экспорте, ссылки на перечень ошибок СМЭВ.

ПМ «Взаимодействие с ГИС ЖКХ» поддерживает форматы ГИС ЖКХ версии 1.1 для СМЭВ 2 и версии 1.0.0 для СМЭВ 3. Поддерживаемая версия форматов адаптера синхронного взаимодействия СМЭВ 3 – 1.2.

Поскольку сервисы СМЭВ 2 планово выводятся из эксплуатации, в данном руководстве пользователя ПМ «Взаимодействие с ГИС ЖКХ для версии 49.00 приводится описание работы только для СМЭВ 3.

# **Содержание**

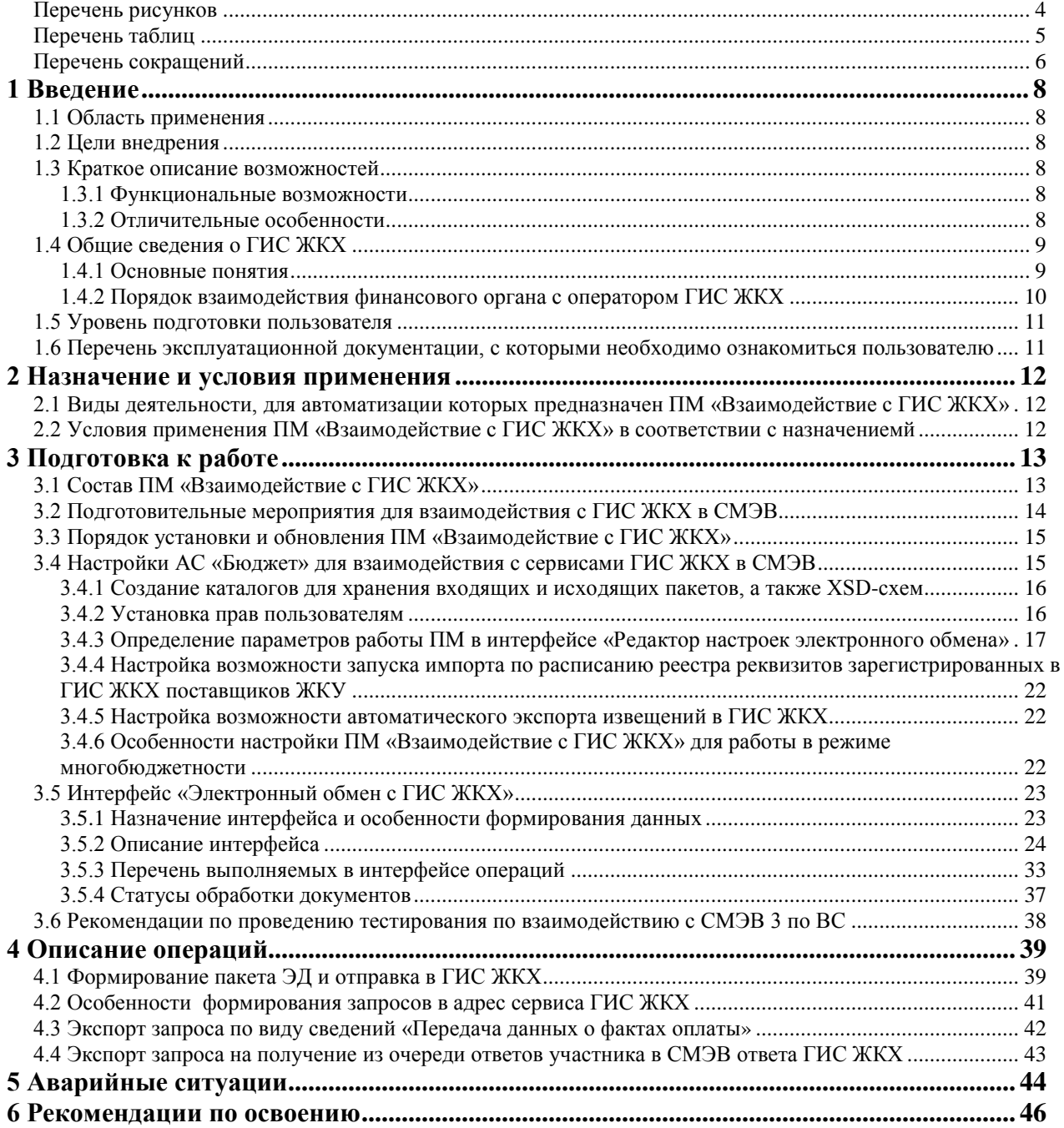

# **Перечень рисунков**

<span id="page-3-0"></span>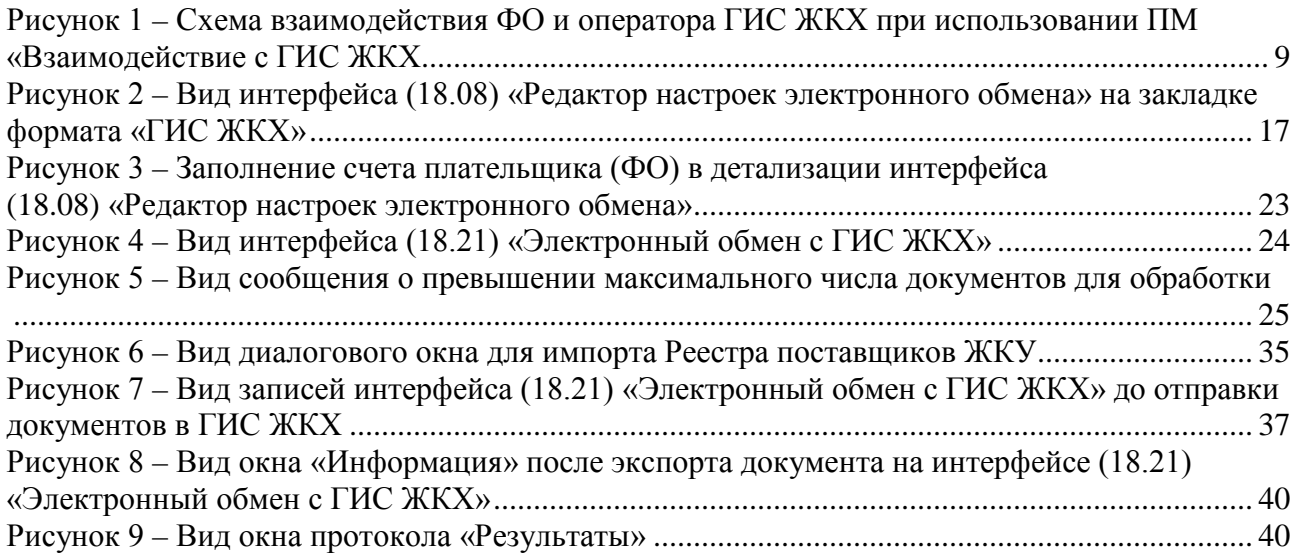

# **Перечень таблиц**

<span id="page-4-0"></span>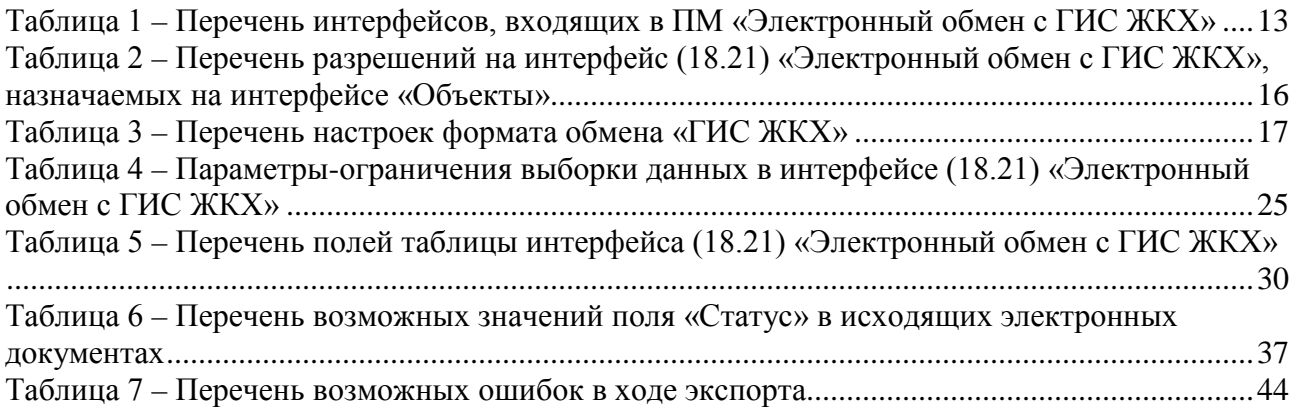

# **Перечень сокращений**

<span id="page-5-0"></span>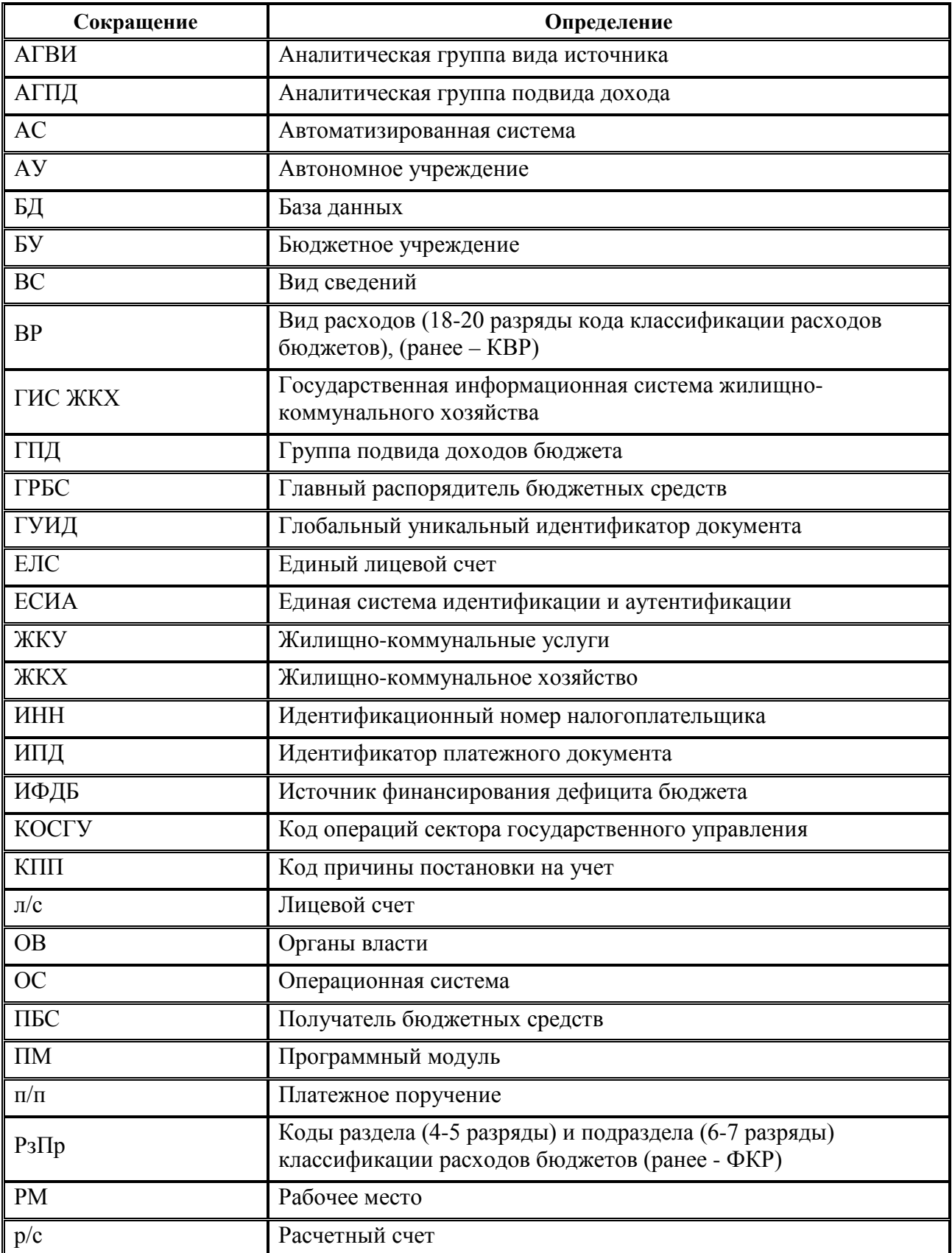

í.

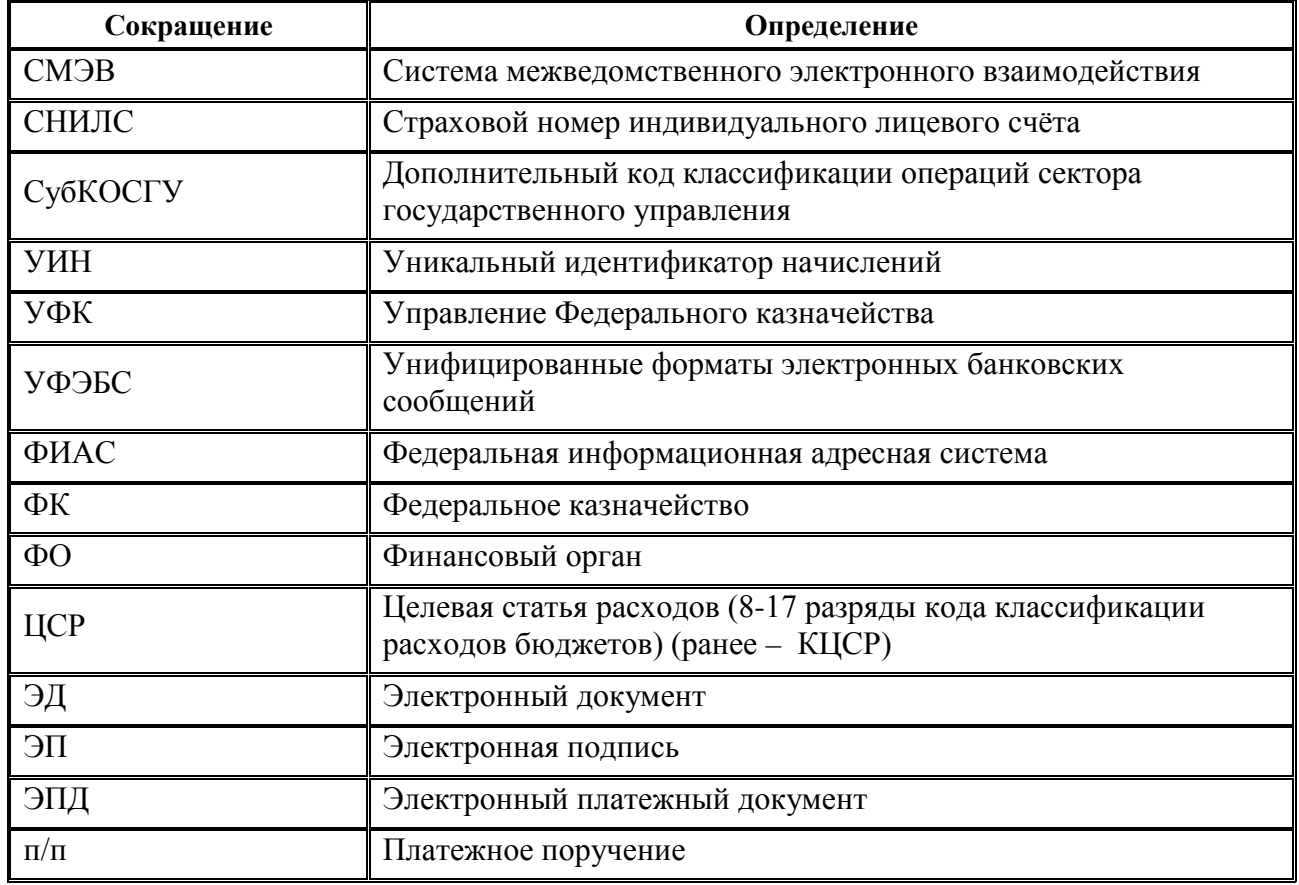

# <span id="page-7-0"></span>**1 ВВЕДЕНИЕ**

#### <span id="page-7-1"></span>**1.1 Область применения**

Программный модуль «Взаимодействие с «ГИС ЖКХ» предназначен для организации электронного взаимодействия финансового органа с государственной информационной системой жилищно-коммунального хозяйства (далее - ГИС ЖКХ).

# <span id="page-7-2"></span>**1.2 Цели внедрения**

Исполнение требования к финансовым органам по направлению в ГИС ЖКХ информации о внесении платы за жилое помещение и коммунальные услуги с лицевых счетов, открытых в  $\overline{O}$ 

### <span id="page-7-3"></span>**1.3 Краткое описание возможностей**

#### <span id="page-7-4"></span>**1.3.1 Функциональные возможности**

- специализированный интерфейс для отслеживания платежей клиентов финансового органа (ГРБС, ПБС, БУ, АУ), информацию о которых необходимо передавать в ГИС ЖКХ. Данные на интерфейсе отображаются согласно введенным на предметных интерфейсах и принятым к исполнению расчетным документам на перечисление средств с лицевых счетов, открытых в ФО, в оплату жилищно-коммунальных услуг;
- сохранение междокументных связей с возможностью быстрого перехода из специализированного интерфейса на интерфейс редактирования первичного документа;
- экспорт извещений о принятии к исполнению распоряжения на оплату жилищнокоммунальных услуг, об уточнении или аннулировании информации о принятии к исполнению распоряжения, согласно выбранных документов непосредственно из специализированного интерфейса;
- автоматический вызов из АС «Бюджет» процедуры наложения электронной подписи с подписанием ЭП сообщения-запроса (в заголовке SOAP-пакета);
- − отражение результатов экспорта пакета из АС «Бюджет» и его обработки в ГИС ЖКХ в служебных полях документа на специализированном интерфейсе АС «Бюджет».

#### <span id="page-7-5"></span>**1.3.2 Отличительные особенности**

- программный модуль обеспечивает электронное взаимодействие финансового органа с ГИС ЖКХ напрямую из АС «Бюджет», без необходимости применения дополнительного программного обеспечения;
- соответствие выгружаемых пакетов актуальной версии форматов электронного обмена с ГИС ЖКХ и оперативная поддержка в случае их изменения.

<span id="page-8-2"></span>*Рисунок 1 – Схема взаимодействия ФО и оператора ГИС ЖКХ при использовании ПМ «Взаимодействие с ГИС ЖКХ*

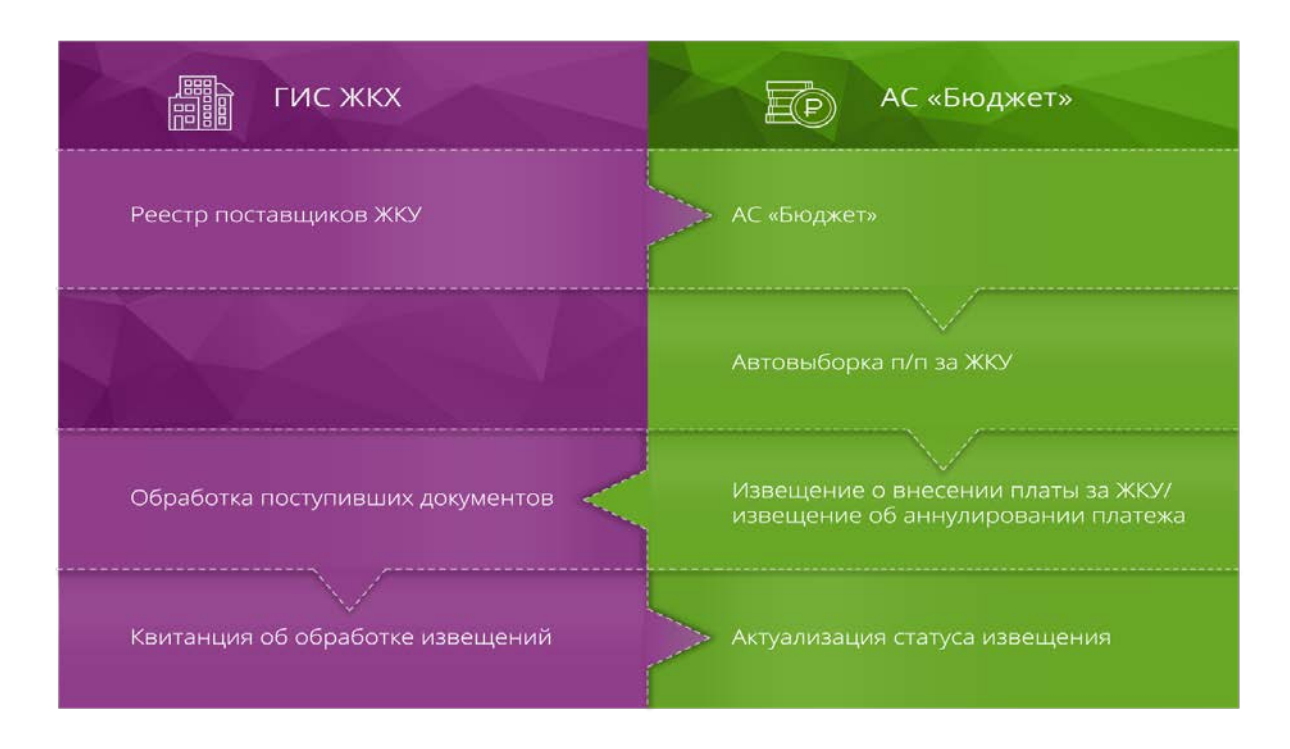

# <span id="page-8-0"></span>**1.4 Общие сведения о ГИС ЖКХ**

#### <span id="page-8-1"></span>**1.4.1 Основные понятия**

В целях Федерального закона от 21 июля 2014 г. N 209-ФЗ «О государственной информационной системе жилищно-коммунального хозяйства» используются следующие основные понятия:

- − **государственная информационная система жилищно-коммунального хозяйства (далее - система)** - единая федеральная централизованная информационная система, функционирующая на основе программных, технических средств и информационных технологий, обеспечивающих сбор, обработку, хранение, предоставление, размещение и использование информации о жилищном фонде, стоимости и перечне услуг по управлению общим имуществом в многоквартирных домах, работах по содержанию и ремонту общего имущества в многоквартирных домах, предоставлении коммунальных услуг и поставках ресурсов, необходимых для предоставления коммунальных услуг, размере платы за жилое помещение и коммунальные услуги, задолженности по указанной плате, об объектах коммунальной и инженерной инфраструктур, а также иной информации, связанной с жилищно-коммунальным хозяйством;
- − **субъекты, размещающие информацию в системе (далее - поставщики информации)** - органы государственной власти, органы местного самоуправления, юридические лица, индивидуальные предприниматели, иные лица, которые обязаны в соответствии с настоящим Федеральным законом, другими федеральными законами и иными нормативными правовыми актами Российской Федерации размещать информацию в системе;
- − **пользователи информации** органы государственной власти, органы местного самоуправления, юридические лица, индивидуальные предприниматели, физические лица, советы многоквартирных домов, использующие информацию, размещенную в системе;
- − **оператор системы** юридическое лицо, выполняющее работы по созданию, эксплуатации и модернизации системы;
- − **единые форматы** унифицированные структурированные открытые форматы для передачи данных;
- − **участники информационного взаимодействия** оператор системы, поставщики информации и пользователи информации.

#### <span id="page-9-0"></span>**1.4.2 Порядок взаимодействия финансового органа с оператором ГИС ЖКХ**

ФО как организация, через которую производится внесение платы, не являющаяся исполнителем, должен размещать в системе следующую информацию о внесении платы:

- − Извещение о принятии к исполнению распоряжений;
- − Извещение об аннулировании извещения о принятии к исполнению распоряжения.

#### **Извещение о принятии к исполнению распоряжений**

Документ содержит общие сведения о распоряжении, информацию о плательщике и получателе платежа. Согласно п. 138 Приказа Минкомсвязи России N 589, организация, через которую производится внесение платы, не являющаяся исполнителем, размещает в системе следующую информацию о внесении платы:

1) сумма средств, внесенных в качестве платы;

2) дата внесения платы;

3) сведения об исполнителе:

3.1) идентификационный номер налогоплательщика (ИНН),

3.2) код причины постановки на учет в налоговом органе (КПП) (для юридического лица),

3.3) наименование (для юридического лица),

3.4) фамилия, имя, отчество (для индивидуального предпринимателя),

3.5) платежные реквизиты исполнителя, по которым внесена плата;

4) идентификатор организации, через которую производится внесение платы, присвоенный данной организации в системе (*ГИС ЖКХ*);

5) назначение платежа (при указании данной информации при внесении платы лицом, которым внесена плата);

6) уникальный номер платежа (идентификатор операции), присвоенный такому платежу организацией, через которую внесена плата (*финансовым органом*);

7) информацию в составе сведений, указанных **не менее чем в одном** из следующих вариантов:

7.1) идентификатор платежного документа;

7.2) идентификатор жилищно-коммунальных услуг, по которому внесена плата, а также период оплаты (при указании лицом, которым внесена плата, периода оплаты);

7.3) единый лицевой счет, а также период оплаты (при указании лицом, которым внесена плата, периода оплаты);

7.6) адрес помещения, в отношении которого внесена плата, а также фамилия, имя, отчество потребителя (для физического лица, не являющегося индивидуальным предпринимателем), ИНН (для индивидуального предпринимателя и для юридического лица) и период оплаты (при указании лицом, которым внесена плата, периода оплаты) $^{\rm l}$ .

#### **Извещение об аннулировании извещения о принятии к исполнению распоряжения**

Сведения об аннулировании квитанций об оплате выставленных счетов (п/п). Применяется в случаях:

- − отказа банка в исполнении платежа;
- − уточнение платежа;
- − возврата денежных средств плательщиком.

<span id="page-10-0"></span>Аннулируемый документ идентифицируется по бизнес-ключу OrderID.

#### **1.5 Уровень подготовки пользователя**

Пользователь должен обладать:

- навыками в работе с персональным компьютером;
- навыками и практическим опытом работы в АС «Бюджет»;
- <span id="page-10-1"></span>− необходимыми знаниями в предметной области для корректной работы.

# **1.6 Перечень эксплуатационной документации, с которыми необходимо ознакомиться пользователю**

Перед началом работы с ПМ «Взаимодействие с ГИС ЖКХ» пользователи должны ознакомиться со следующими документами:

- Руководство пользователя АС «Бюджет»;
- Руководство администратора АС «Бюджет».

<span id="page-10-2"></span><sup>&</sup>lt;sup>1</sup> Пункт 7.4 и пункт 7.5 не применяются с 01 июля 2017 года – Приказ Минкомсвязи России и Минстроя России от 28 декабря 2015 года №589/944/пр.

# <span id="page-11-0"></span>**2 НАЗНАЧЕНИЕ И УСЛОВИЯ ПРИМЕНЕНИЯ**

### <span id="page-11-1"></span>**2.1 Виды деятельности, для автоматизации которых предназначен ПМ «Взаимодействие с ГИС ЖКХ»**

Виды деятельности, для автоматизации которых предназначен ПМ «Взаимодействие с ГИС ЖКХ», описаны в **п.1.1 «Область применения»** текущего руководства пользователя.

Работа с функциональными возможностями описана в [п. 1.3 «Краткое описание](#page-7-3)  [возможностей».](#page-7-3)

# <span id="page-11-2"></span>**2.2 Условия применения ПМ «Взаимодействие с ГИС ЖКХ» в соответствии с назначениемй**

Выполнение операций, описанных в [разделе 4](#page-38-0) данного руководства пользователя, возможно при условии, что пользователь системы обладает соответствующими правами на операцию с документами.

Минимальная конфигурация рабочей станции пользователя для эксплуатации должна включать:

- процессор CPU 2-3GHz;
- − оперативная память: RAM 2-4Gb;
- жесткий диск: HDD 50Gb;
- пропускная способность локальной сети и Интернет: 100Mbps;
- − операционная система: не ниже Windows 7 Professional.

# <span id="page-12-0"></span>**3 ПОДГОТОВКА К РАБОТЕ**

# <span id="page-12-1"></span>**3.1 Состав ПМ «Взаимодействие с ГИС ЖКХ»**

ПМ «Взаимодействие с ГИС ЖКХ» АС «Бюджет» включает в себя:

- − РМ Электронный обмен с ГИС ЖКХ, представленное одноименным интерфейсом и интерфейсом Отчеты;
- − РМ Электронный обмен, представленное интерфейсом (18.08) Редактор настроек электронного обмена (параметры формата «ГИС ЖКХ»). Наименования интерфейсов, входящих в состав ПМ, представлены в [таблице](#page-12-2) 1.

<span id="page-12-2"></span>*Таблица 1 – Перечень интерфейсов, входящих в ПМ «Электронный обмен с ГИС ЖКХ»*

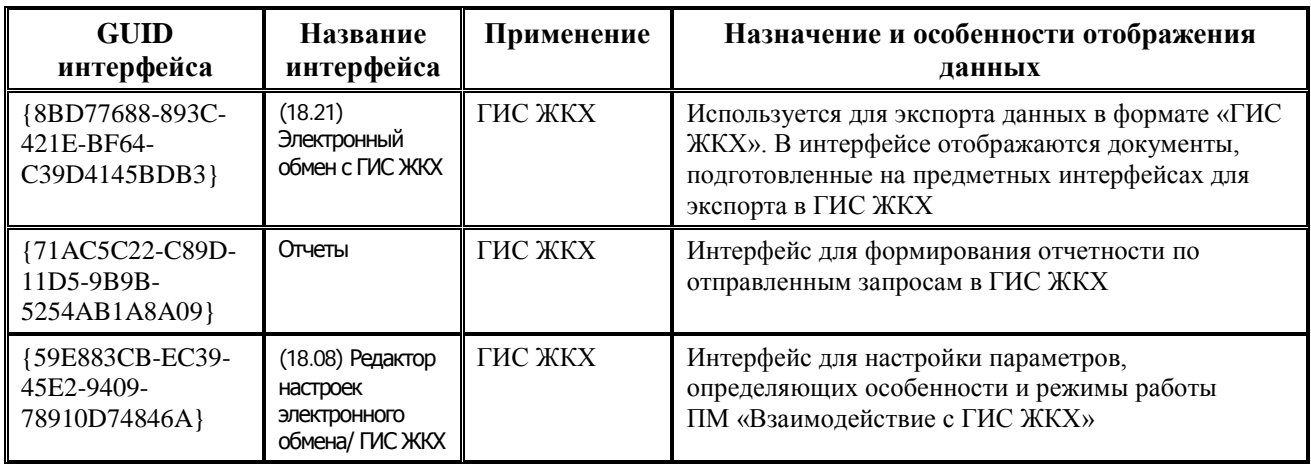

По результатам электронного обмена в системе может быть сформирован отчет (18.18.01) Оперативные данные по отправленным запросам в ГИС ЖКХ. Отчет формируется за дату, указанную на панели параметров, в разрезе статусов запросов, которые были отправлены из интерфейса (18.21) Электронный обмен с ГИС ЖКХ: сформированные, отправленные, проведенные, ошибочные, аннулированные.

В интерфейсе (18.21) Электронный обмен с ГИС ЖКХ обеспечивается возможность формирования печатного документа по кнопке **Призичент Печатный документ**. Печатный документ (18.21.01) Платежное поручение ГИС ЖКХ для данного интерфейса назначается на РМ Администратор в интерфейсе Раскладчик элементов окружения интерфейсов.

По документам, которые были введены в интерфейсе (03.08) Внутренние платежи в интерфейсе (18.21) Электронный обмен с ГИС ЖКХ обеспечивается возможность формирования печатного документа по кнопке **Печатный документ**. Печатный документ (18.21.02) Мемордер на переброску ГИС ЖКХ для данного интерфейса назначается на РМ Администратор в интерфейсе Раскладчик элементов окружения интерфейсов.

# <span id="page-13-0"></span>**3.2 Подготовительные мероприятия для взаимодействия с ГИС ЖКХ в СМЭВ**

Документация по работе с ГИС ЖКХ размещена на официальном сайте системы в разделе «Регламенты и инструкции» (ГИС ЖКХ [https://dom.gosuslugi.ru\)](https://dom.gosuslugi.ru/).  $\mathbf{f}$ 

> Методические рекомендации 3.ХХ по работе с Единой системой межведомственного электронного взаимодействия, а также описание видов сведений (далее - ВС), размещены на технологическом портале СМЭВ3 (СМЭВ3 [https://smev3.gosuslugi.ru/portal\)](https://smev3.gosuslugi.ru/portal).

> Получение доступа к ВС в СМЭВ регламентируется пунктом 10.8 документа «Правила и процедуры работы в Единой Системе межведомственного электронного взаимодействия по Методическим рекомендациям версии 3.XX», версия 3.5.

- 1. Подключение участника к системе межведомственного электронного взаимодействия (СМЭВ). Нормативно-справочная документация о СМЭВ размещена в сети Интернет на Технологическом портале СМЭВ ([http://smev.gosuslugi.ru\)](http://smev.gosuslugi.ru/).
- 2. Установка и настройка аппаратных и программных средств, необходимых для работы с ГИС ЖКХ через СМЭВ (средства криптографической защиты информации).
- 3. Наличие у участника сертификата ключа электронной подписи, полученного в Удостоверяющем центре, входящем в Единое пространство доверия.
- 4. Вход пользователей и поставщиков информации в личные кабинеты ГИС ЖКХ осуществляется с использованием Единой системы идентификации и аутентификации (ЕСИА). Для получения учетной записи организации руководителю организации (или представителю организации, имеющему право действовать от имени организации без доверенности) необходимо выполнить процедуру регистрации в ЕСИА, а затем – в ГИС ЖКХ.

При входе сотрудника организации в ГИС ЖКХ через ЕСИА ГИС ЖКХ получает от ЕСИА информацию о пользователе (фамилия, имя, отчество, СНИЛС, роль пользователя – уполномоченный специалист организации или администратор организации) и информацию об организации, сотрудником которой является пользователь.

Информацию о методах защиты персональных данных и другой конфиденциальной информации при использовании сети Интернет можно найти в документе «Организация защиты передаваемой в ГИС ЖКХ информации». Документ доступен для просмотра и скачивания в открытой части Системы в разделе «Регламенты и инструкции» [\(http://dom.gosuslugi.ru/#!/regulations\)](https://dom.gosuslugi.ru/#!/regulations).

5. Успешное проведение тестирования сервисов.

Перед началом работы с системой необходимо убедиться в том, что веб-сервис среды ГИС ЖКХ доступен. Для этого следует осуществить вызов веб-сервиса с использованием клиентского приложения или интернет-браузера.

## <span id="page-14-0"></span>**3.3 Порядок установки и обновления ПМ «Взаимодействие с ГИС ЖКХ»**

Установка ПМ «Взаимодействие с ГИС ЖКХ» производится однократно. Поставка версий обновлений осуществляется отдельно.

- 1. Создайте на диске вспомогательный каталог, например BudgetAx\Updates\EOGIS\ GIS\_GKH, скопируйте в него и разархивируйте файлы архива.
- 2. Обязательно создайте резервную копию рабочего каталога BudgetAх, в т.ч. базы данных АС «Бюджет» (BudgetAx.FDB) и базы данных удаленного реестра (DBRegistry.FDB).
- 3. Создайте (при начальной установке ПМ) каталоги для обмена и обработки пакетов в формате ГИС ЖКХ (подробнее см. п.3.4.1 «[Создание каталогов для хранения входящих](#page-15-0)  [и исходящих пакетов, а также XS](#page-15-0)D-схем») и скопируйте в рабочий каталог схем все файлы из папки <GIS\_GKH\XSD>.
- 4. Скопируйте все файлы из папки <Новые отчеты> (если есть) в рабочий каталог <Новые отчеты> установленной АС «Бюджет».

Скопируйте все файлы из папки <ОСХ> (если есть) обновления в рабочий каталог <ОСХ> установленной АС «Бюджет» (BudgetAx\OCX).

5. Зарегистрируйте все файлы, находящиеся в каталоге BudgetAx\OCX, для этого воспользуйтесь утилитой **Register.exe**.

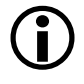

При использовании системного файла workplace.exe.manifest необходимо удалить существующую версию файла из каталога OCX и сформировать его заново, запустив register.exe из командной строки с ключом /L.

- 6. Запустите АС «Бюджет», подключитесь к текущей базе данных.
- 7. Выполните загрузку набора ABL-макросов (файлов с расширением \*.XML) из папки <GIS\_GKH\ABL> обновления в интерфейсе Редактор реестра РМ Настройки системы при помощи кнопки **В Импорт данных**, в порядке, указанном в именах файлов.

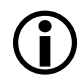

Не забывайте перед установкой обновлений делать резервную копию АС «Бюджет». Для корректной установки каждого обновления рекомендуется использовать «Инструкцию по установке обновления….», подготовленную отделом технического сопровождения.

<span id="page-14-1"></span>8. Перезапустите АС «Бюджет».

# **3.4 Настройки АС «Бюджет» для взаимодействия с сервисами ГИС ЖКХ в СМЭВ**

К основным настройкам ПМ «Взаимодействие с ГИС ЖКХ» можно отнести следующие:

- − создание каталогов для хранения входящих и исходящих пакетов, а также XSD-схем;
- − установка прав пользователям;
- − определение параметров работы ПМ в интерфейсе (18.08) Редактор настроек электронного обмена.

#### <span id="page-15-0"></span>**3.4.1 Создание каталогов для хранения входящих и исходящих пакетов, а также XSD-схем**

Электронный документооборот с ГИС ЖКХ осуществляется с помощью пакетов входящих и исходящих документов, которые помещаются в различные каталоги. Поэтому в ходе предварительной настройки ПМ следует создать необходимые каталоги и указать путь к ним в группах параметров настройки Каталоги интерфейса (18.08) Редактор настроек электронного обмена для формата «ГИС ЖКХ»:

- Каталог ответных пакетов предназначен для хранения полученных от оператора ГИС ЖКХ ответных пакетов;
- Каталог отправляемых пакетов предназначен для хранения пакетов отправляемых оператору ГИС ЖКХ;
- Каталог протоколов предназначен для хранения файла протокола после отправки платежей в ГИС ЖКХ;
- Каталог схем предназначен для хранения XSD-схем, которые используются для проверки сформированных пакетов перед отправкой в ГИС ЖКХ.

#### <span id="page-15-1"></span>**3.4.2 Установка прав пользователям**

В связи с многопользовательским режимом работы с базой данных АС «Бюджет» обеспечивается возможность разграничения прав доступа к данным для пользователей (см. подробнее п. 1.9 «Ограничение доступа к данным» главы 1 «Обслуживание системы» Руководства администратора АС «Бюджет»). В интерфейсах РМ Электронный обмен с ГИС ЖКХ действуют все стандартные ограничения доступа.

Кроме того, для корректной работы должны быть назначены специальные разрешения для изменения и обработки данных в интерфейсе (18.21) Электронный обмен с ГИС ЖКХ (таблица  $(2)$  $(2)$  $(2)$ , которые задаются в интерфейсе Объекты РМ Администратор.

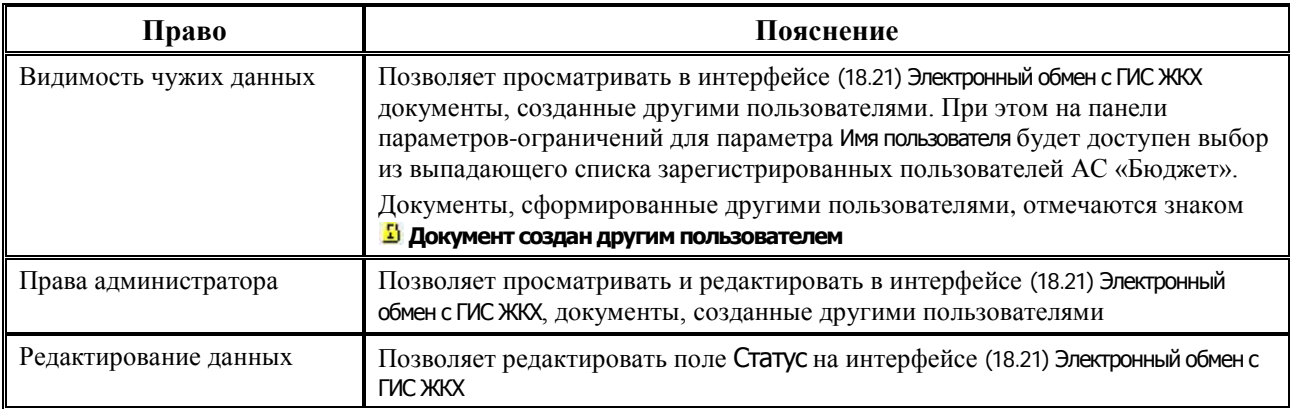

<span id="page-15-2"></span>*Таблица 2 – Перечень разрешений на интерфейс (18.21) «Электронный обмен с ГИС ЖКХ», назначаемых на интерфейсе «Объекты»*

#### <span id="page-16-0"></span>**3.4.3 Определение параметров работы ПМ в интерфейсе «Редактор настроек электронного обмена»**

Основная часть настроек ПМ «Взаимодействие с ГИС ЖКХ» выполняется в специализированном интерфейсе (18.08) Редактор настроек электронного обмена на закладке формата «ГИС ЖКХ».

<span id="page-16-1"></span>*Рисунок 2 – Вид интерфейса (18.08) «Редактор настроек электронного обмена» на закладке формата «ГИС ЖКХ»*

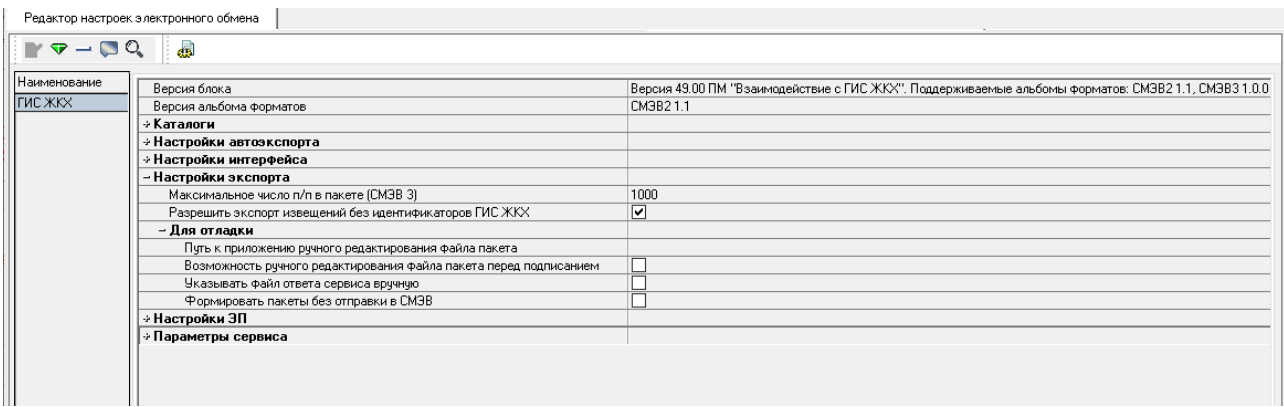

Часть параметров этих форматов заполнена значениями по умолчанию, для других нужно выбрать значения из справочников/списков или ввести вручную.

К наименованиям параметров, которые используются только для конкретной версии СМЭВ, добавляется окончание «(СМЭВ <цифра>)». Например: Максимальное число п/п в пакете (СМЭВ 3).

Все параметры, которые не имеют указанных окончаний, относятся к обеим версиям СМЭВ.

| Название параметра<br>настройки | Назначение параметра настройки                                                                                                    | Способ ввода<br>значения                                                                |
|---------------------------------|----------------------------------------------------------------------------------------------------|-----------------------------------------------------------------------------------------|
| Версия блока                    | Номер текущей версии макросов взаимодействия с<br>ГИС ЖКХ, дата и время установки обновления                                                                                                    | Нередактируемое поле,<br>заполняется<br>автоматически                                   |
| Версия альбома форматов         | Действующая версия альбома «Требования к<br>форматам и способам передачи информации по<br>телекоммуникационным каналам связи в рамках<br>интеграционного взаимодействия ГИС ЖКХ со<br>смежными системами».<br>При установке обновления ранее установленное<br>значение настройки не изменяется. Для работы с новой<br>версией форматов в настройке Версия альбома форматов<br>необходимо указать соответствующее значение -<br>«СМЭВЗ 1.0.0» (текущая версия - 1.0.0) | Выбор из выпадающего<br>списка значений:<br>«СМЭВ2 1.1»;<br>«CM $\rightarrow$ B3 1.0.0» |
| Каталоги                        | Примечание - Все каталоги должны существовать<br>до начала обработки электронных документов.<br>Пользователю/компьютеру, осуществляющему<br>экспорт/импорт пакетов, должен быть обеспечен<br>полный доступ к указанным каталогам.                                                                                                    |                                                                                         |

<span id="page-16-2"></span>*Таблица 3 – Перечень настроек формата обмена «ГИС ЖКХ»*

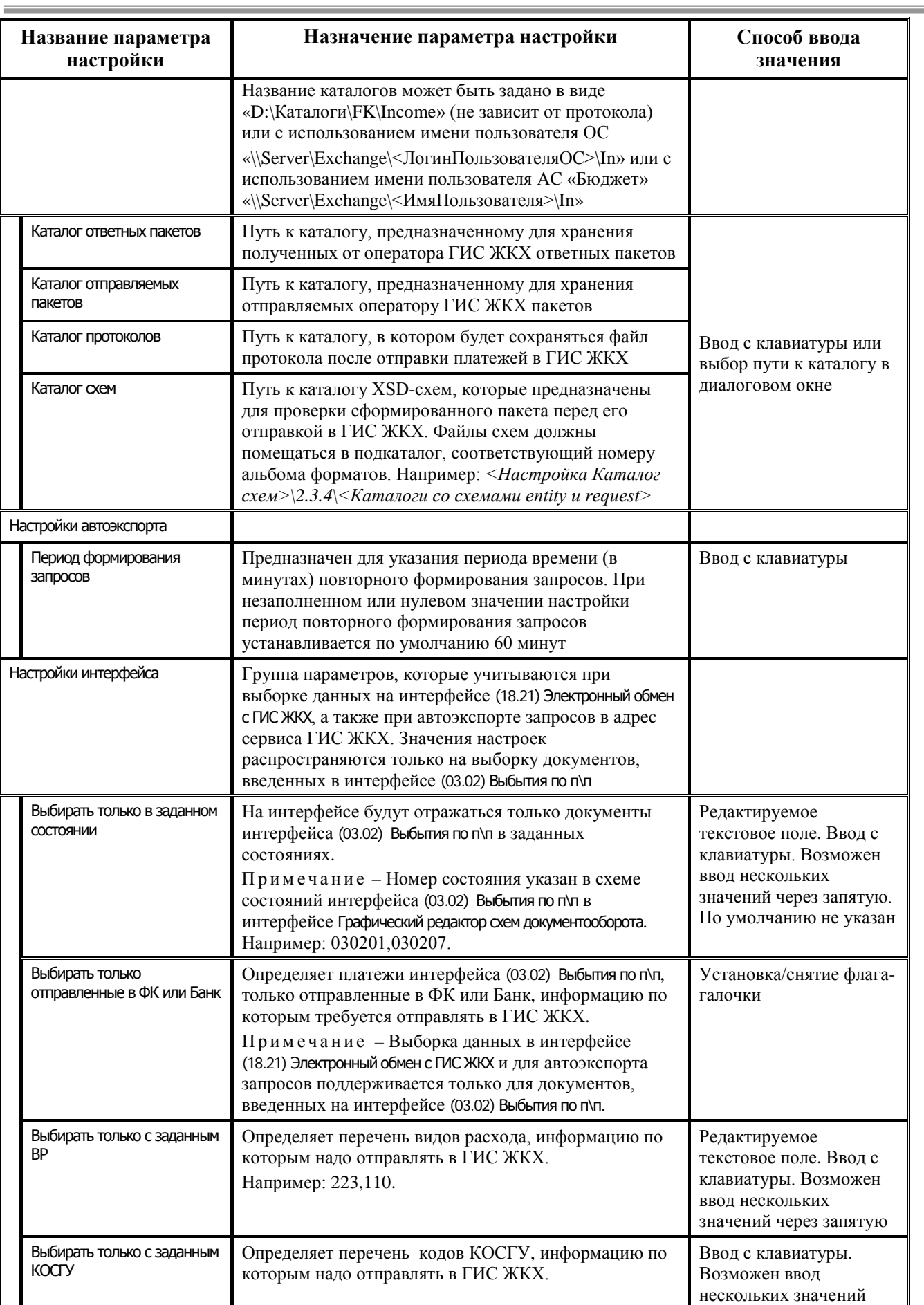

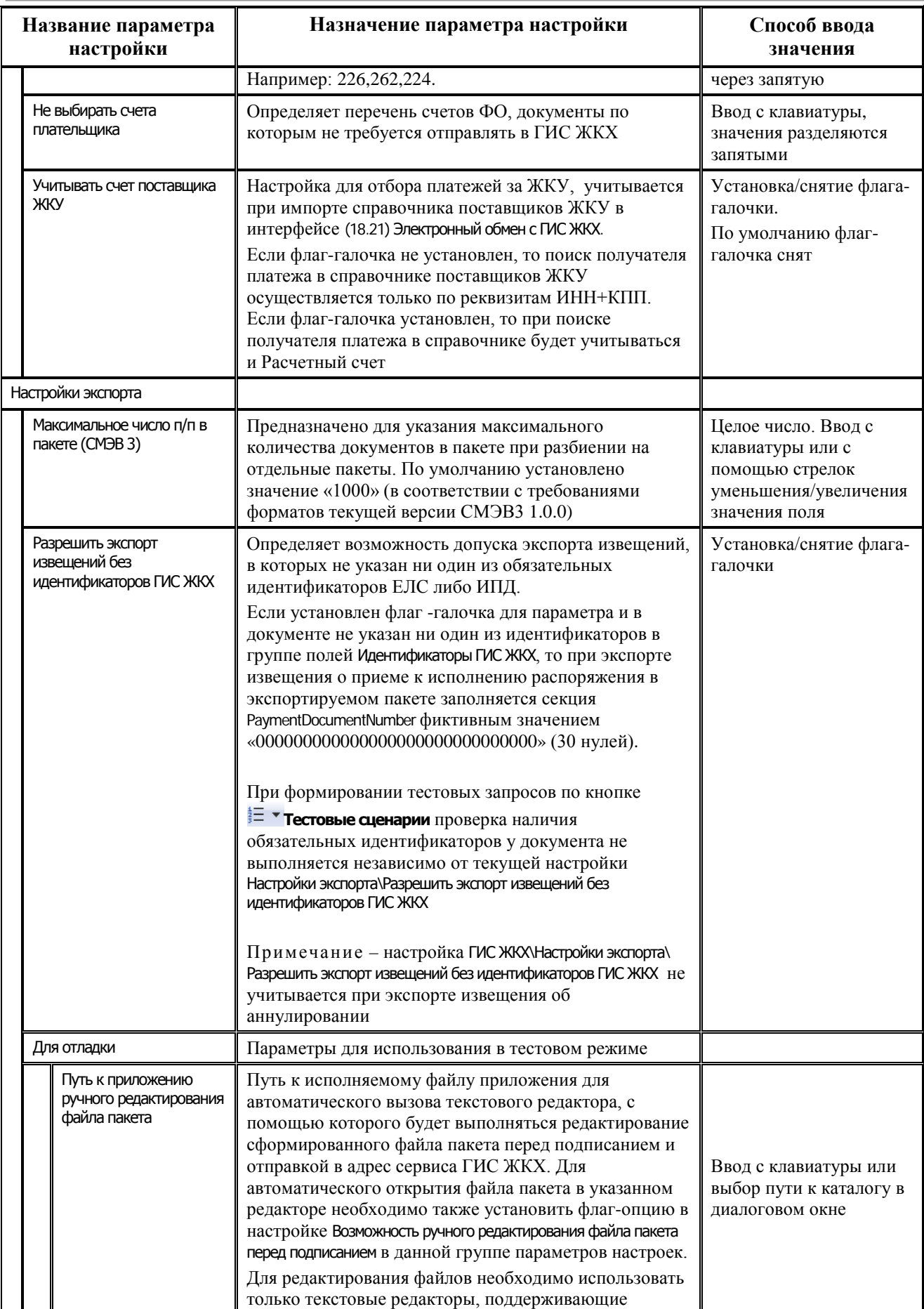

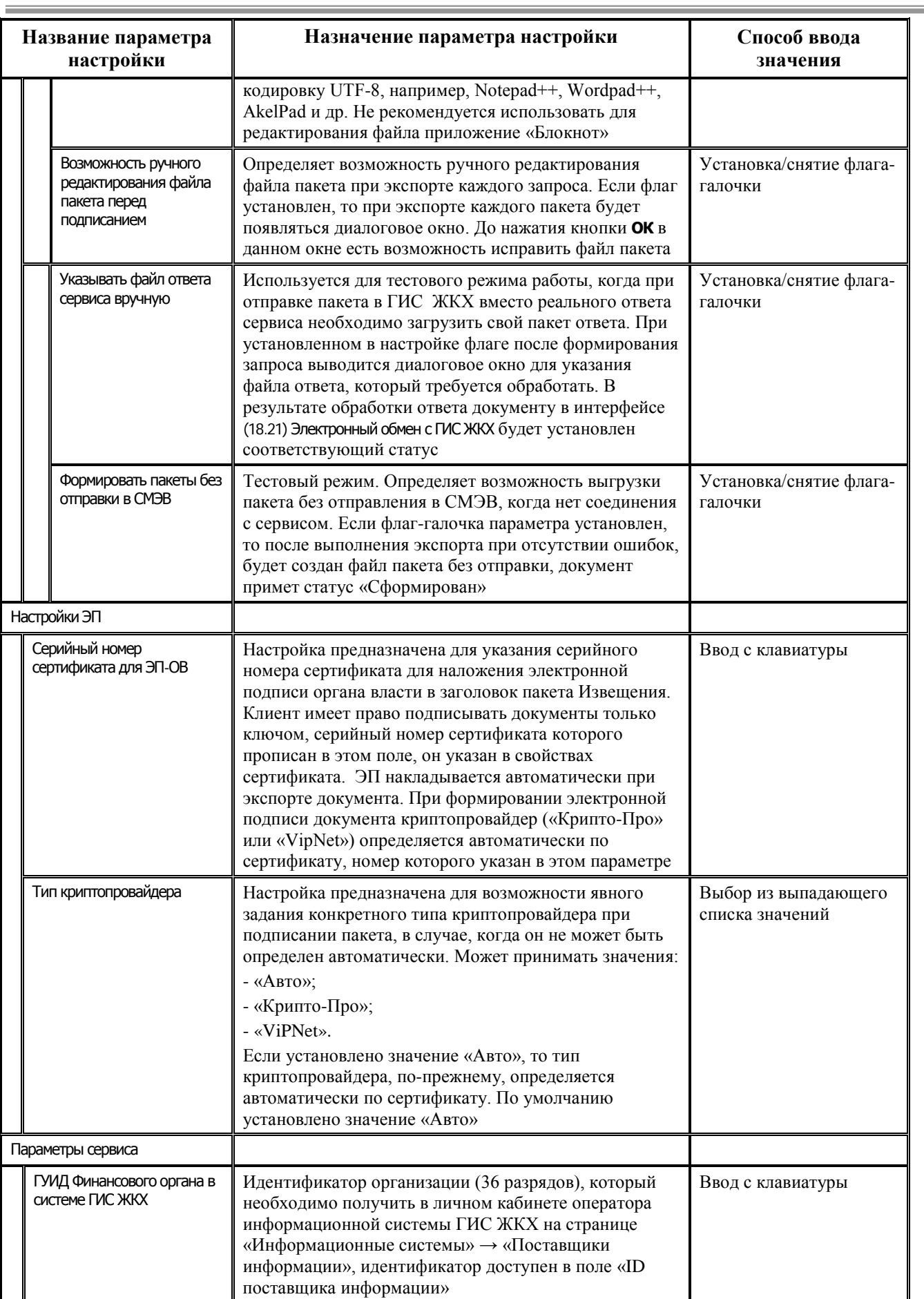

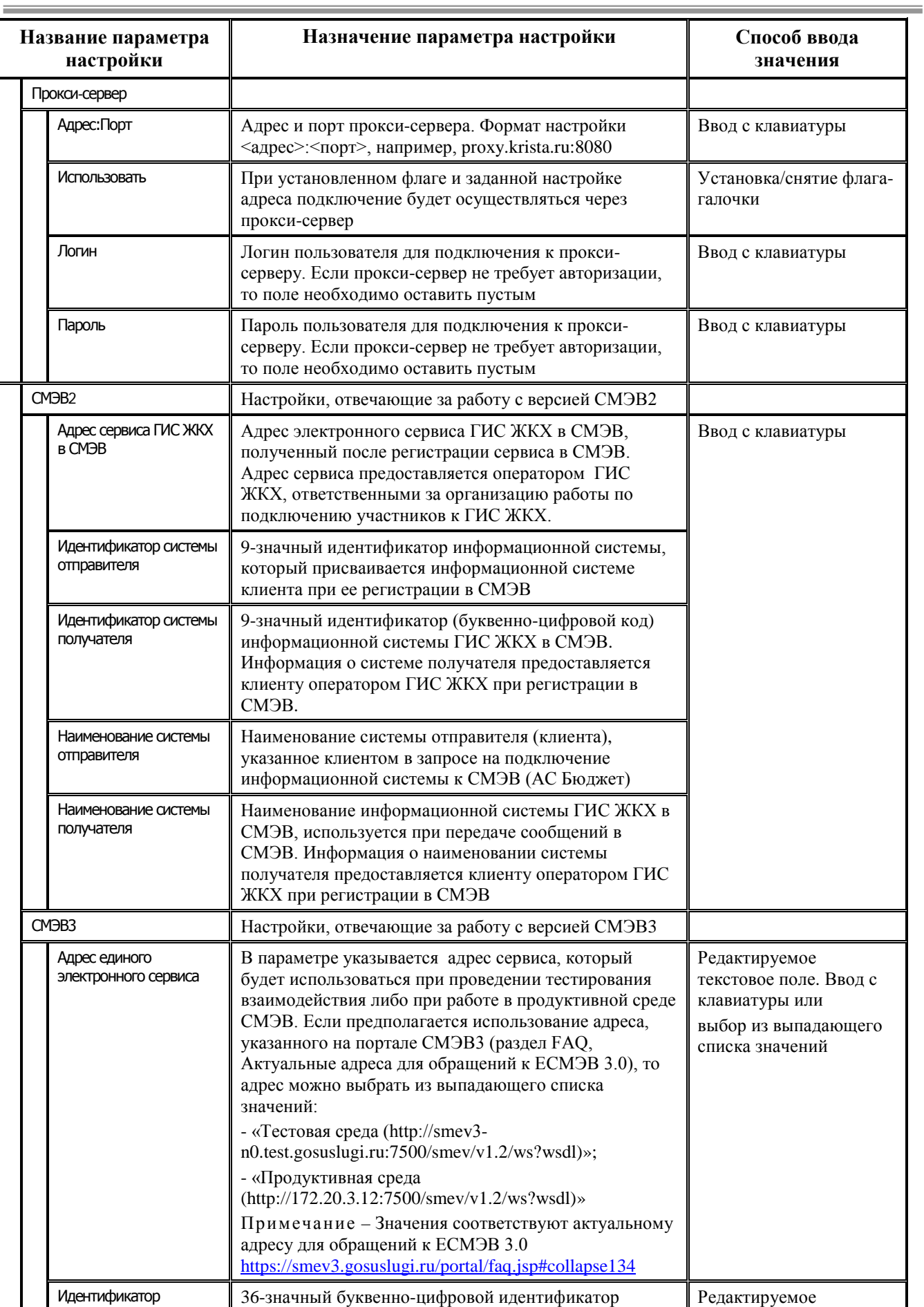

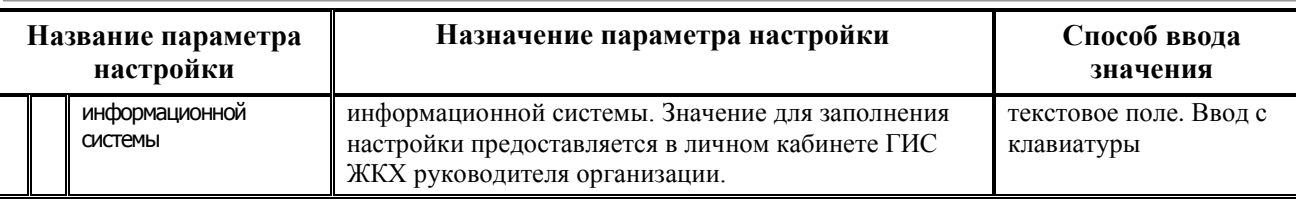

#### <span id="page-21-0"></span>**3.4.4 Настройка возможности запуска импорта по расписанию реестра реквизитов зарегистрированных в ГИС ЖКХ поставщиков ЖКУ**

Для запуска импорта реестра реквизитов зарегистрированных в ГИС ЖКХ поставщиков ЖКУ по расписанию через планировщик задач можно использовать vbs-скрипт из каталога \VBS, входящего в состав установочной сборки ПМ (предварительно в скрипте WorkplaceAutoObject\_GISGKH\_ReestrRekvizitov\_Import.vbs требуется указать настройки подключения).

#### <span id="page-21-1"></span>**3.4.5 Настройка возможности автоматического экспорта извещений в ГИС ЖКХ**

ПМ «Взаимодействие с ГИС ЖКХ» дополнительно позволяет осуществлять автоматический экспорт «Извещений о принятии к исполнению Распоряжения» в ГИС ЖКХ.

Автоэкспорт выполняется в интерфейсе (18.21) Электронный обмен с ГИС ЖКХ по кнопке **Автоэкспорт в ГИС ЖКХ данных о фактах оплаты и запроса на получение ответа из ГИС ЖКХ**. Настройки автоэкспорта задаются в интерфейсе (18.08) Редактор настроек электронного обмена для формата «ГИС ЖКХ» в группе параметров Настройки автоэкспорта.

Если автоэкспорт запущен, то выполнение других действий в АС «Бюджет» будет заблокировано. Т.о. автоэкспорт необходимо запускать на отдельной рабочей станции.

#### <span id="page-21-2"></span>**3.4.6 Особенности настройки ПМ «Взаимодействие с ГИС ЖКХ» для работы в режиме многобюджетности**

При установленном ПМ «Многобюджетный режим работы» реализована возможность создания копий настроек формата «ГИС ЖКХ» в интерфейсе (18.08) Редактор настроек электронного обмена используются кнопки:

- **Е Синхронизировать настройки форматов -** служит для выполнения синхронизации настроек и обновления уникальности настроек, в случае изменения настроек основного формата;
- **Ев Создать копию формата** используется для создания копии формата;
- − **Удалить копию формата –** служит для удаления ранее созданной копии формата.

Список наименований настроек, которые можно использовать как уникальные, задан в реестре *Бюджет\Объекты\Настройки\ОбменСБанком\ГИСЖКХ* в параметре \_ДляКопированияФормата\_ИзменяемыеПараметры.

После создания копии формата по кнопке **Создать копию формата** в детализации новой закладки настроек требуется указать все счета плательщика (ФО), по которым будет осуществляться экспорт запросов в адрес сервиса. Для копий формата «ГИС ЖКХ» необходимо проверить наличие казначейских счетов, которые будут участвовать в электронном обмене, начиная с 2021 года. При отсутствии нужных счетов добавить их в интерфейсе, старые счета удалить.

<span id="page-22-2"></span>*Рисунок 3 – Заполнение счета плательщика (ФО) в детализации интерфейса (18.08) «Редактор настроек электронного обмена»*

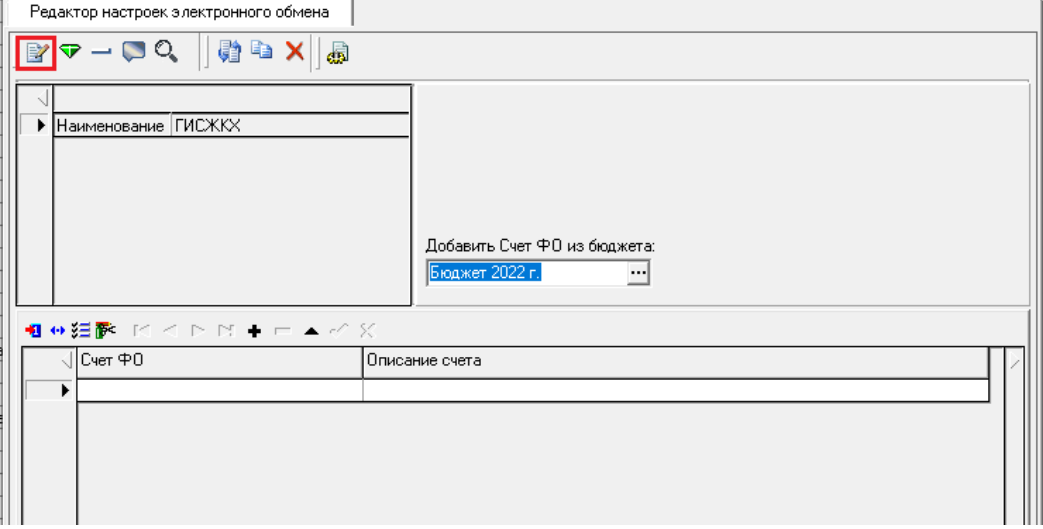

Для настроек базового формата «ГИС ЖКХ» счета в детализации не указываются.

Если в документе, подлежащем выгрузке, указан счет ФО, который не был найден ни в одной из копий форматов (отсутствует в детализации копии настроек формата какого-либо бюджета), то экспорт будет осуществляться с использованием настроек базового формата «ГИС ЖКХ».

# <span id="page-22-0"></span>**3.5 Интерфейс «Электронный обмен с ГИС ЖКХ»**

#### <span id="page-22-1"></span>**3.5.1 Назначение интерфейса и особенности формирования данных**

Интерфейс (18.21) Электронный обмен с ГИС ЖКХ предназначен для экспорта данных из АС «Бюджет» в формате «ГИС ЖКХ» (передача данных по протоколу SOAP по установленному каналу связи в соответствующий веб-сервис).

Заполнение полей интерфейса осуществляется автоматически на основании первичных данных, введенных в следующих предметных интерфейсах АС «Бюджет»:

- − (03.02) Выбытия по п\п;
- − (03.08) Внутренние платежи.

В интерфейсе автоматически отображаются платежные документы из первичных интерфейсов, удовлетворяющие следующим условиям:

- документы включены в принятый казначейский реестр/ документы имеют установленную дату принятия/ документы, которые уже были отправлены в ГИС ЖКХ и имеют статус «Отправлен»;
- − в поле Получатель\Счет обслуживающей организации (для интерфейса (03.02) Выбытия по п\п), в поле Казн. счет (для интерфейса (03.08) Внутренние платежи) указан расчетный счет из загруженного Реестра поставщиков ЖКУ ГИС ЖКХ;
- − также отображение данных на интерфейсе (18.21) Электронный обмен с ГИС ЖКХ зависит от установленных значений параметров настроек интерфейса (18.08) Редактор настроек электронного обмена для формата «ГИС ЖКХ» из группы Настройки интерфейса (см. п.3.4.3):
	- − Выбирать только в заданном состоянии;
	- − Выбирать только отправленные в ФК или Банк;
	- − Выбирать только с заданным ВР;
	- − Выбирать только с заданным КОСГУ;
	- − Не выбирать счета плательщика;
	- − Учитывать счет поставщика ЖКУ.

#### <span id="page-23-0"></span>**3.5.2 Описание интерфейса**

Интерфейс (18.21) Электронный обмен с ГИС ЖКХ ([рисунок](#page-23-1) 4) имеет линейную структуру, включает в себя панель параметров запроса [\(таблица 4\)](#page-24-1), панель навигатора для работы с данными, кнопки команд управления интерфейса, рабочую область с таблицей данных ([таблица](#page-29-0) 5).

В интерфейсе отображается список документов, подготовленных на предметных интерфейсах и подлежащих отправке. Ввод новых записей в интерфейсе вручную не допускается.

| Электронный обмен с ГИС ЖКХ   Отчёты |                                |                     |                          |   |                         |                                                                                                    |                                       |                                                                                                   |          |
|--------------------------------------|--------------------------------|---------------------|--------------------------|---|-------------------------|----------------------------------------------------------------------------------------------------|---------------------------------------|---------------------------------------------------------------------------------------------------|----------|
| Параметры запроса                    | <b>PX</b>                      |                     |                          |   |                         | $\mathbf{F} \mathbf{H} \mathbf{H} + \mathbf{H} \mathbf{H} \mathbf{H} = \mathbf{H} \times \mathbf{H} \mathbf{H} \mathbf{H} \mathbf{H}$ |                                       | 图图幅影+扫+                                                                                           |          |
|                                      | T Ø E Ø 'a                     |                     |                          |   |                         |                                                                                                    |                                       |                                                                                                   |          |
| Бюджет                               | Бюджет 2022 г.<br>$\mathbf{r}$ | 相分细胞                |                          |   |                         |                                                                                                    |                                       |                                                                                                   |          |
| Имя пользователя                     |                                |                     |                          |   | Craryc                  |                                                                                                    | Дата отправле    Имя файла эл. пакета | Примечание обработки                                                                              | والإلالة |
| Расчетный счет                       | $\sqrt{•}$ Bce                 |                     |                          |   |                         |                                                                                                    |                                       |                                                                                                   |          |
| · Источник данных                    |                                | 伱                   | MO                       | 同 | Проведен                |                                                                                                    |                                       | 16.03.2022 20220316 60 2 ImportPayments (Прием информации об чллате, Проведен сервисом ГИС ЖКХ    |          |
| Выбытия по п\п                       |                                |                     | $\bullet$                | 局 | Ошибочный               |                                                                                                    |                                       | 24.03.2022 20220324_60_1_ImportPayments_(Прием информации об уплате. Возникла ошибка: Не пройдена |          |
| Внутренние платежи                   |                                |                     | MO                       | 局 | Проведен                |                                                                                                    |                                       | 18.03.2022 20220318_60_2_ImportPayments_I Прием информации об уплате. Проведен сервисом ГИС ЖКХ   |          |
| · Статчо                             |                                | 医医医                 | MO.                      | 局 | Проведен                |                                                                                                    |                                       | 18.03.2022 20220318_60_2_ImportPayments_i Прием информации об уплате. Проведен сервисом ГИС ЖКХ   |          |
| В рассмотрении                       |                                |                     | $\mathbf{M}(\mathbf{f})$ | 局 | Проведен                |                                                                                                    |                                       | 21.03.2022 20220321_60_2_ImportPayments_(Прием информации об уплате. Проведен сервисом ГИС ЖКХ    |          |
| Сформированные                       |                                | 金                   | V.D                      | 同 | Проведен                |                                                                                                    |                                       | 22.03.2022 20220322_60_1_ImportPayments_(Прием информации об уплате. Проведен сервисом ГИС ЖКХ    |          |
| Отправленные                         |                                |                     | x.                       | 同 | Проведен                |                                                                                                    |                                       | 21.03.2022 20220321_60_2_ImportPayments_(Прием информации об уплате. Проведен сервисом ГИС ЖКХ    |          |
| Оцибочные                            |                                | 全堂                  | ø                        | 刷 | Проведен                |                                                                                                    |                                       | 22.03.2022 20220322_60_1_ImportPayments_(Прием информации об уплате. Проведен сервисом ГИС ЖКХ    |          |
| Проведенные                          |                                |                     | x.                       | 局 | Проведен                |                                                                                                    |                                       | 21.03.2022 20220321_60_2_ImportPayments_(Прием информации об уплате. Проведен сервисом ГИС ЖКХ    |          |
| Аннчлированные                       |                                |                     | V.                       | 同 | Проведен                |                                                                                                    |                                       | 24.03.2022 20220324_60_2_ImportPayments_(Прием информации об уплате. Проведен сервисом ГИС ЖКХ    |          |
| Отменен                              |                                | 承                   | ø                        | 同 | Проведен                |                                                                                                    |                                       | 22.03.2022 20220322_60_1_ImportPayments_(Прием информации об уплате. Проведен сервисом ГИС ЖКХ    |          |
| На аннчлирование                     |                                |                     | V.                       | 局 | Проведен                |                                                                                                    |                                       | 24.03.2022 20220324_60_2_ImportPayments_(Прием информации об уплате. Проведен сервисом ГИС ЖКХ    |          |
| - Примечание                         |                                | 全全                  | V.                       | 局 | Проведен                |                                                                                                    |                                       | 28.03.2022 20220328_60_3_ImportPayments_(Прием информации об уплате. Проведен сервисом ГИС ЖКХ    |          |
| Tun                                  | Содержит строку                |                     | MO                       | 局 | Проведен                |                                                                                                    |                                       | 28.03.2022 20220328_60_3_ImportPayments_I Прием информации об уплате. Проведен сервисом ГИС ЖКХ   |          |
| – Текст ошибки                       |                                | 鱼鱼                  | MO                       | 局 | Проведен                |                                                                                                    |                                       | 28.03.2022 20220328_60_10_ImportPayments Прием информации об уплате. Проведен сервисом ГИС ЖКХ    |          |
| Тип                                  | Равно                          |                     | MO                       | 局 | Проведен                |                                                                                                    |                                       | 28.03.2022 20220328_60_10_ImportPayments Прием информации об уплате. Проведен сервисом ГИС ЖКХ    |          |
| - Даты:                              |                                |                     | U,                       |   | <b>В</b> рассмотрении   |                                                                                                    |                                       |                                                                                                   |          |
| Типдаты                              | Не ограничивать                |                     | Š                        |   | <b>В</b> рассмотрении   |                                                                                                    |                                       |                                                                                                   |          |
| C                                    | 05.04.2022                     |                     |                          |   | <b>• В рассмотрении</b> |                                                                                                    |                                       |                                                                                                   |          |
| Пo.                                  | 05.04.2022<br>v                |                     |                          |   |                         |                                                                                                    |                                       |                                                                                                   |          |
|                                      |                                | Число записей: 8003 |                          |   | Выделено: 0             |                                                                                                    |                                       |                                                                                                   |          |

<span id="page-23-1"></span>*Рисунок 4 – Вид интерфейса (18.21) «Электронный обмен с ГИС ЖКХ»*

Панель параметров запроса интерфейса (18.21) Электронный обмен с ГИС ЖКХ стандартно предназначена для поиска записей в базе данных и позволяет установить ограничения на выборку информации в таблицу рабочей области. После указания значений параметровограничений на панели параметров запроса нажмите кнопку **Выполнить**, и в окне рабочей области отобразятся записи, отвечающие заданным условиям.

Если количество выбираемых документов интерфейса с заданными условиями выборки превышает число, установленное константой системы Первичные документы\Казначейство\ Максимально рекомендуемое число документов, обрабатываемых на интерфейсе ввода, то выводится сообщение с предупреждением, показанным на [рисунке](#page-24-0) 5.

<span id="page-24-0"></span>*Рисунок 5 – Вид сообщения о превышении максимального числа документов для обработки*

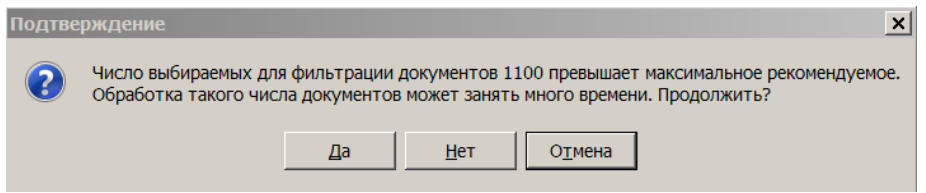

Если после нажатия на указанную кнопку данные в таблице заголовков отсутствуют, это означает, что в первичных интерфейсах базы данных отсутствуют документы, удовлетворяющие условиям, заданным на панели параметров.

<span id="page-24-1"></span>*Таблица 4 – Параметры-ограничения выборки данных в интерфейсе (18.21) «Электронный обмен с ГИС ЖКХ»*

| Имя параметра                                                                                                    | Значение параметра                                                                                                    | Способ ввода значения                                                                                                    |
|----------------------------------------------------------------------------------------------------|----------------------------------------------------------------------------------------------------|----------------------------------------------------------------------------------------------------|
| Бюджет                                                                                                    | Ограничение выборки данных по наименованию<br>бюджета, позволяет выбрать нужный бюджет из<br>списка (при использовании режима<br>многобюджетности)                                                                                                    | Выбор из модального<br>справочника бюджетов, в<br>соответствии с данными<br>интерфейса Справочник бюджетов<br>РМ Справочники АС «Бюджет» |
| Имя пользователя                                                                                                    | Ограничение выборки данных по автору записей.<br>В интерфейсе отразятся только данные, введенные<br>тем пользователем, который указан в текущем<br>параметре-ограничении. Если ни одно имя не<br>выбрано, то будут выведены данные по всем<br>пользователям | Выбор из выпадающего списка<br>имен пользователей, ввод с<br>клавиатуры                                                                  |
| Расчетный счет                                                                                                    | Ограничения выборки данных по счетам бюджета.<br>Может принимать как конкретное значение счета<br>ФО (когда флаг-точка снят), так и значение «Все»<br>(когда флаг-точка установлен)                                                                         | Установка/снятие флага-точки,<br>выбор из справочника счетов<br>ФО. При установке флага-<br>точки принимает значение<br>«Bce»            |
| Источник данных                                                                                                    | Ограничение выборки данных по источникам<br>данных в системе                                                                                                    |                                                                                                    |
| Выбытия по п\п                                                                                                    | Установленный флаг-галочка означает, что будут<br>выбраны только п/п на безналичный кассовый<br>расход (сформированные в интерфейсе (03.02)<br>Выбытия по п\п РМ Казначейство)                                                                              | Установка/снятие флага-<br>галочки                                                                                                    |
| Внутренние платежи                                                                                                    | Установленный флаг-галочка означает, что будут<br>выбраны только документы с интерфейса (03.08)<br>Внутренние платежи                                                                                                    | Установка/снятие флага-<br>галочки                                                                                                    |
| Статус<br>В рассмотрении,<br>Сформированные,<br>Отправленные,<br>Ошибочные,<br>Проведенные,<br>Аннулированные,<br>Отменен,<br>На аннулирование | Ограничение выборки данных по определенному<br>статусу ЭД (см. таблицу 6 п.3.5.4 «Статусы<br>документов»)                                                                                                    | Установка/снятие флага-<br>галочки                                                                                                    |
| Примечание                                                                                                    | Ограничение выборки по полю Назначение платежа (в<br>зависимости от уточняющего параметра Тип). Здесь<br>задается характерный фрагмент текста поля                                                                                                    | Ввод с клавиатуры                                                                                                    |

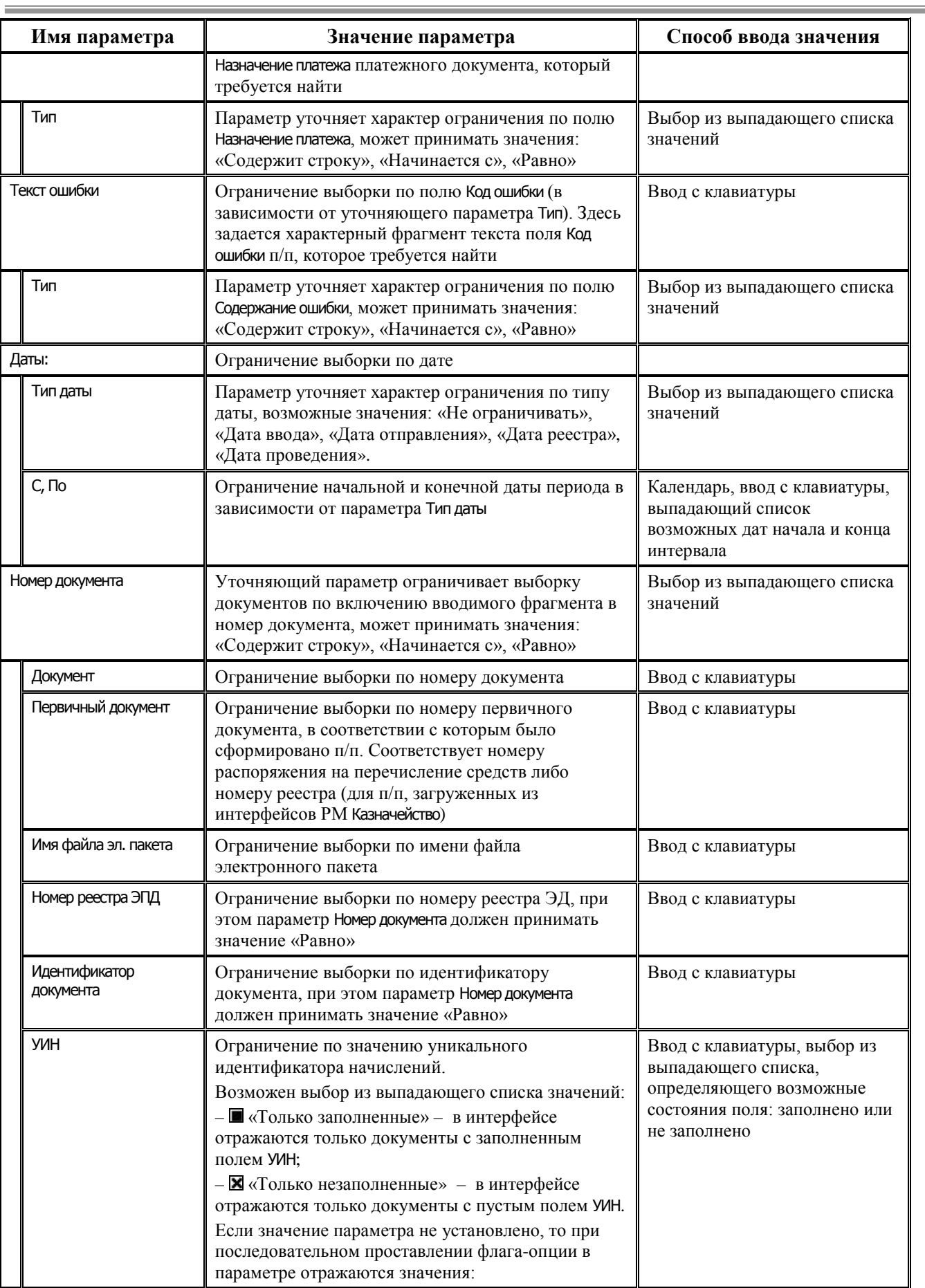

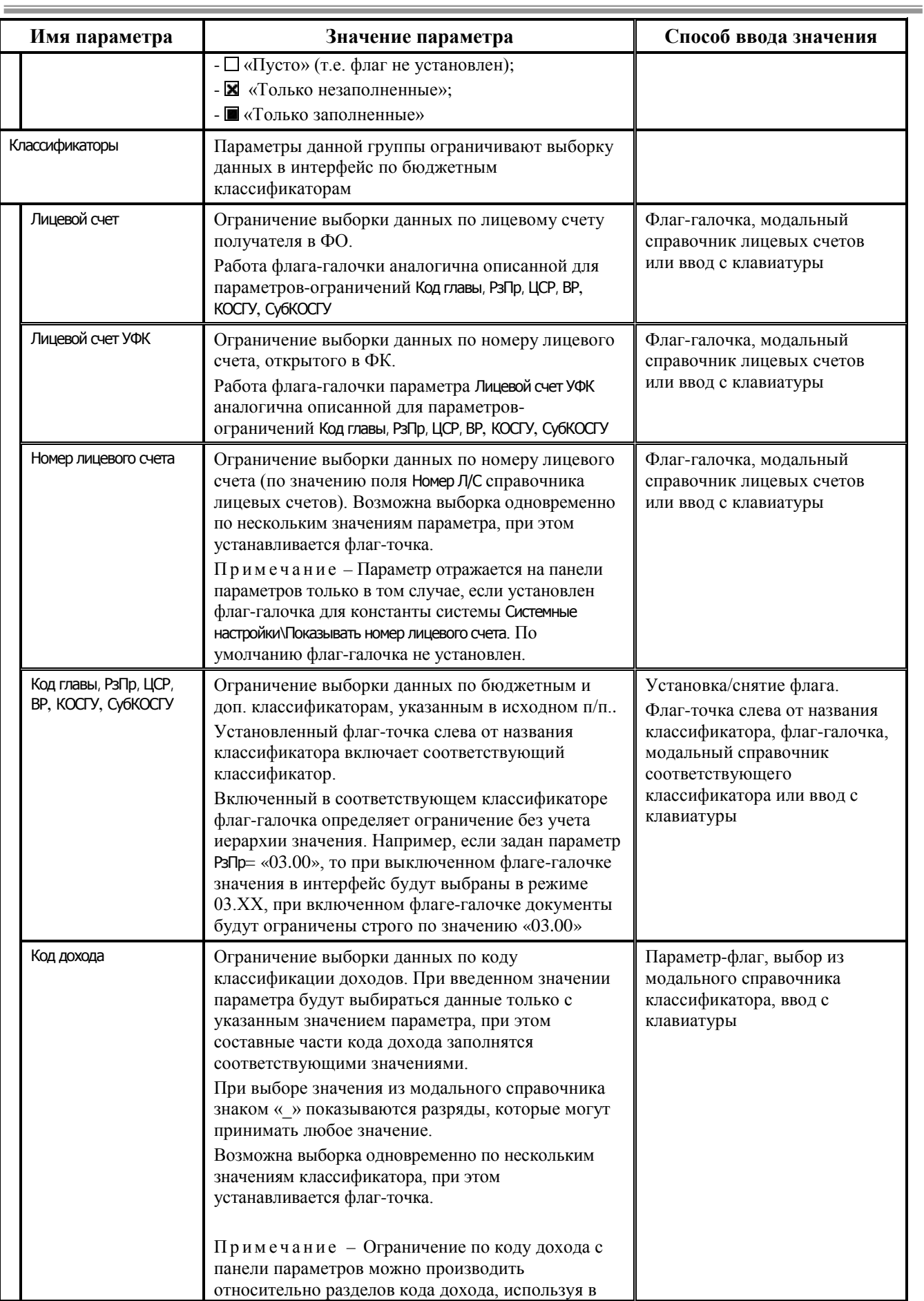

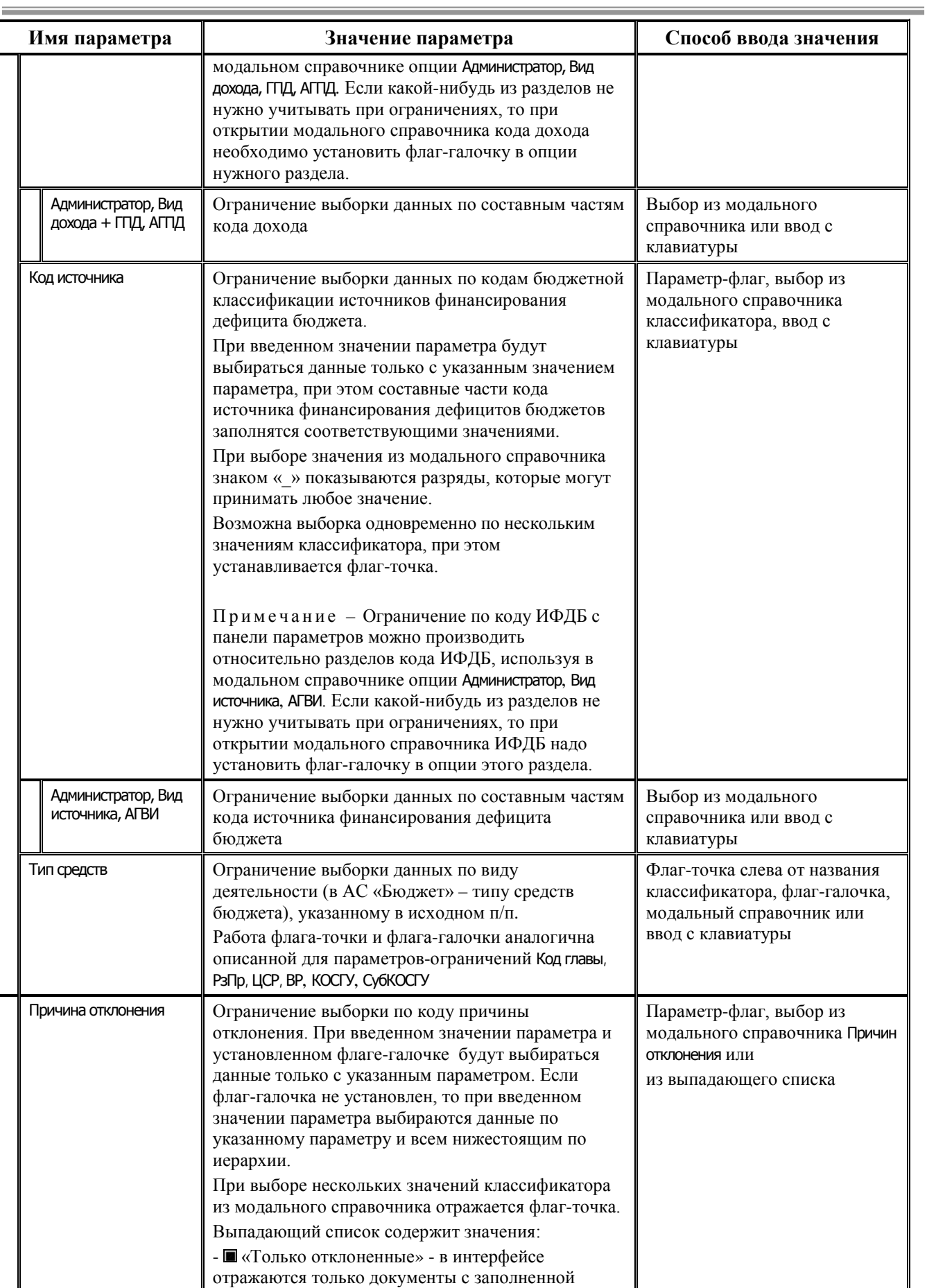

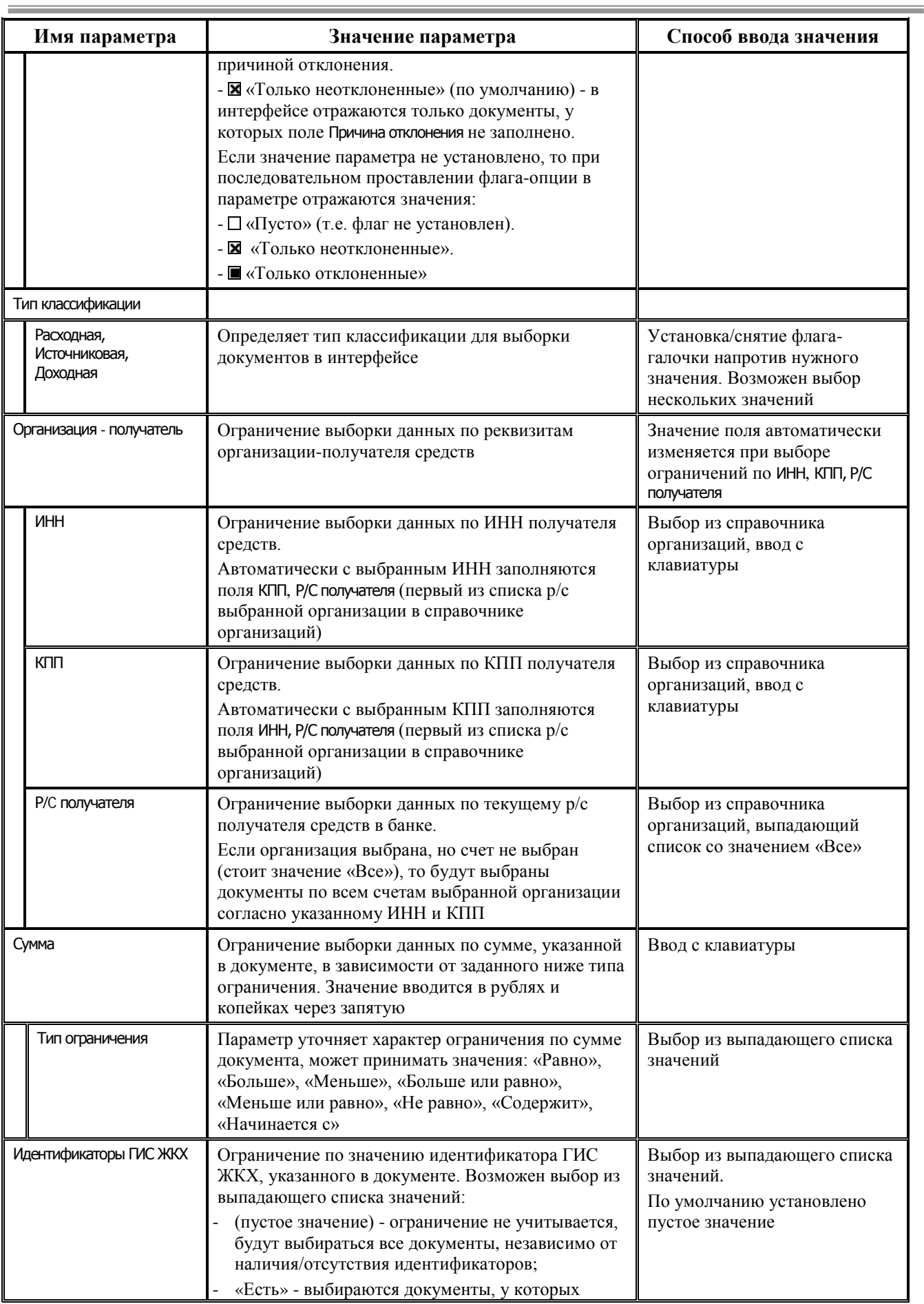

| Имя параметра | Значение параметра                                                                                        | Способ ввода значения |
|---------------|----------------------------------------------------------------------------------------------------|-----------------------|
|               | заполнено хотя бы одно поле группы<br>Идентификаторы ГИС ЖКХ;                                             |                       |
|               | «Нет» - выбираются документы, у которых ни<br>одно из полей группы Идентификаторы ГИС ЖКХ не<br>заполнено |                       |

<span id="page-29-0"></span>*Таблица 5 – Перечень полей таблицы интерфейса (18.21) «Электронный обмен с ГИС ЖКХ»*

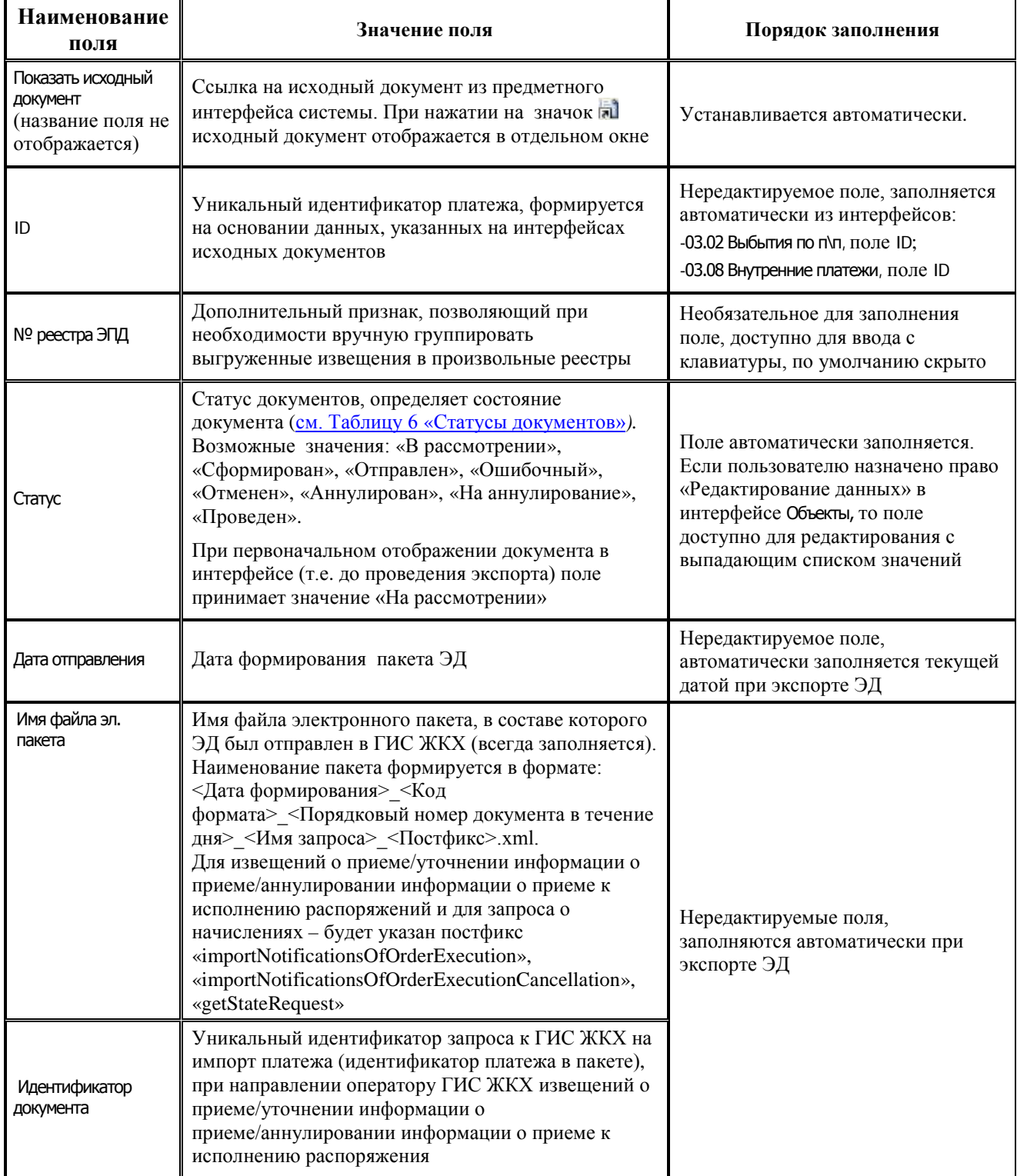

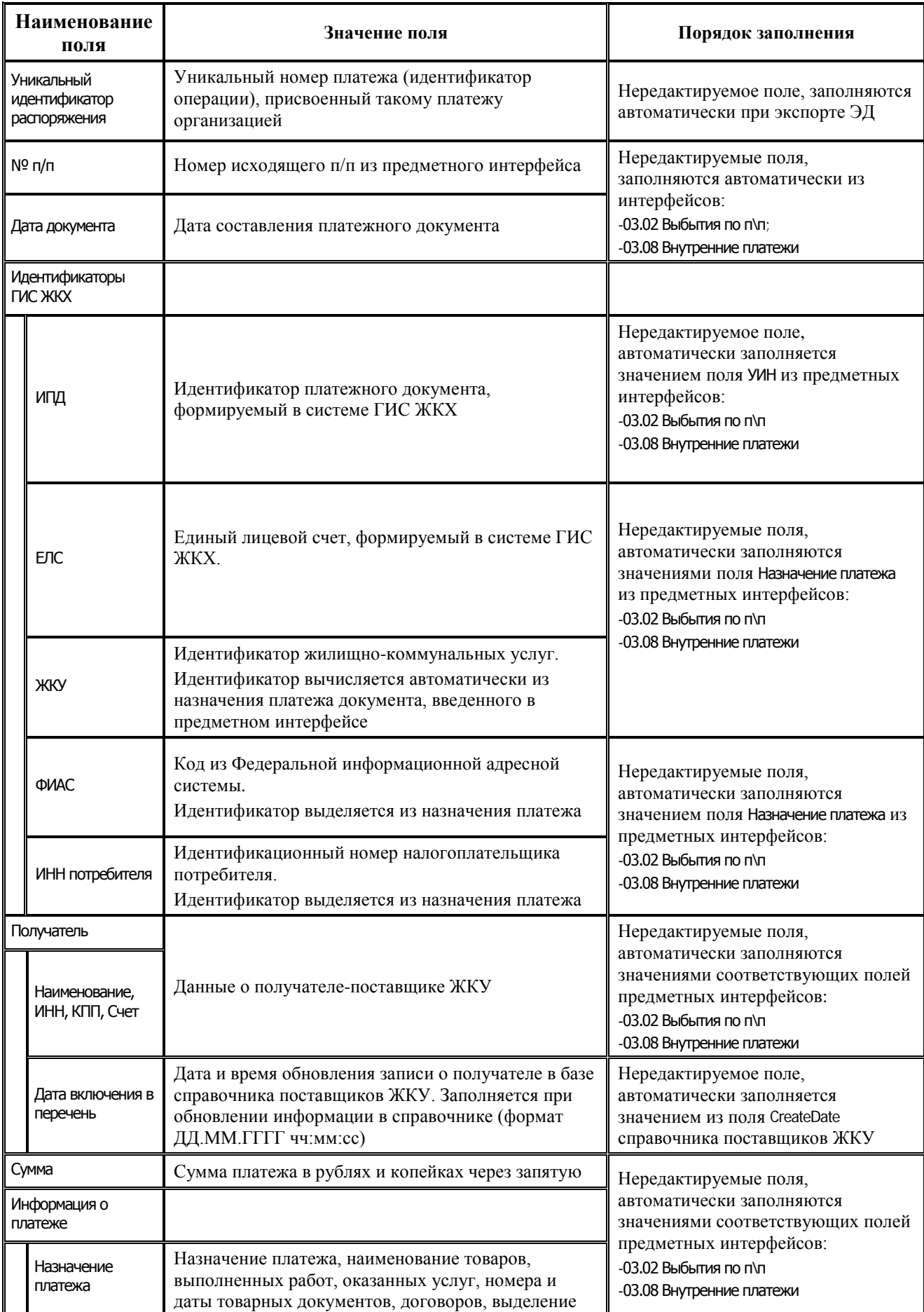

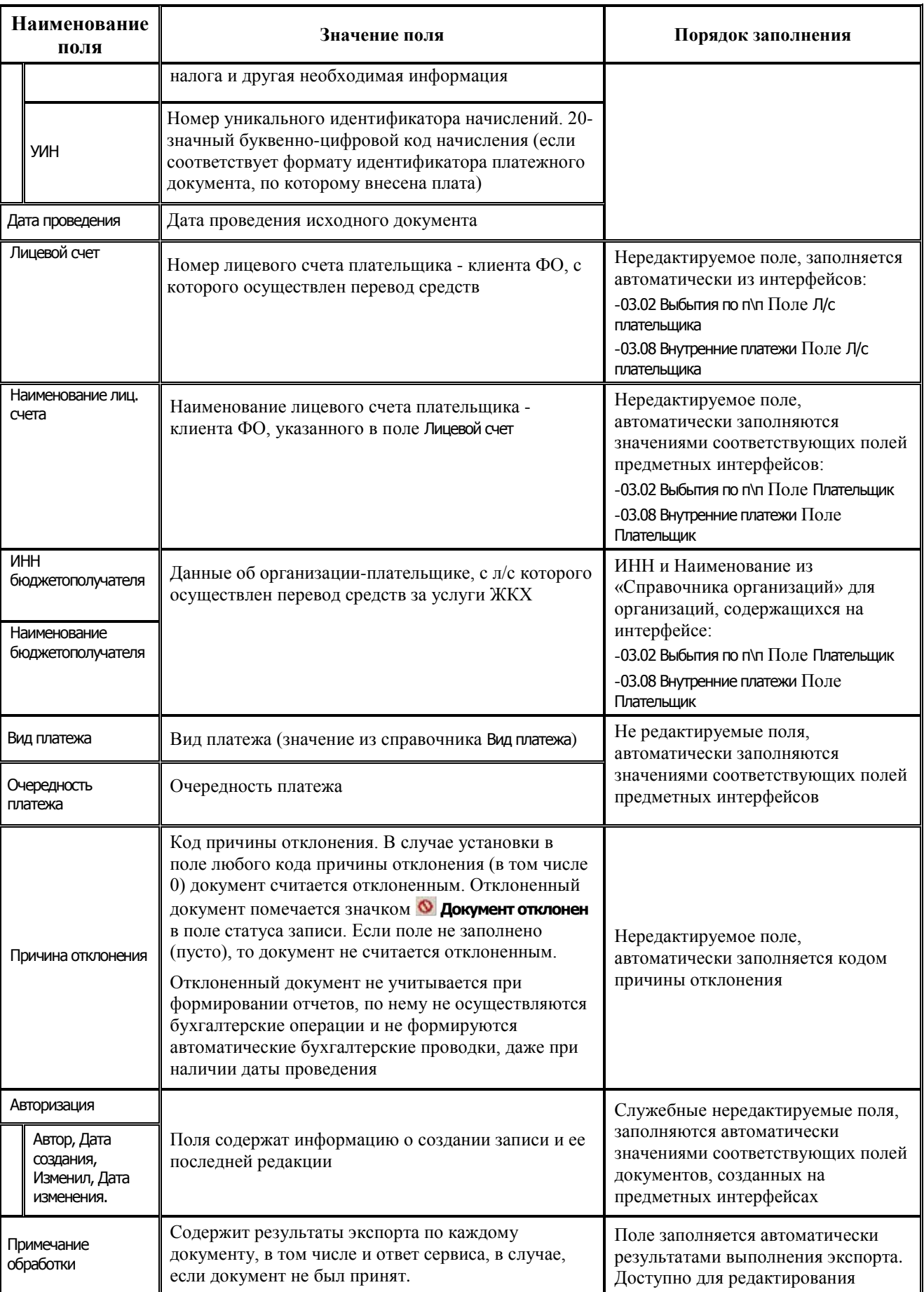

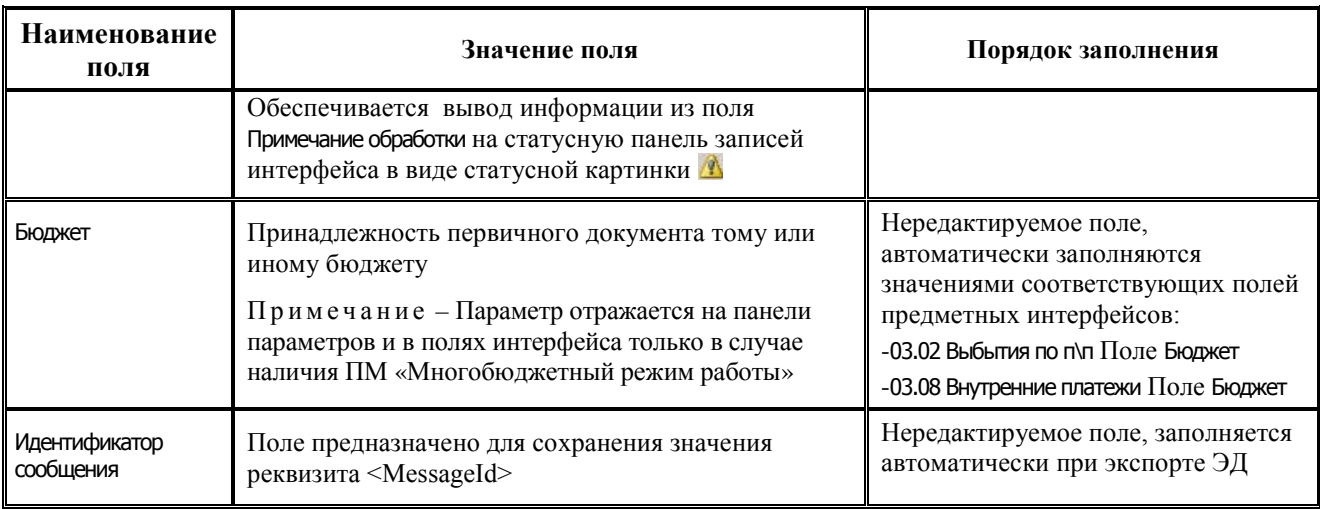

<span id="page-32-1"></span>Записи интерфейса могут быть отмечены следующими значками в поле статуса записи:

- **Отсутствуют идентификаторы ГИС ЖКХ** означает, что в записи интерфейса в группе Идентификаторы ГИС ЖКХ отсутствуют данные;
- **⊡ документ отправлен** означает, что документ отправлен в ГИС ЖКХ;
- − **Аннулирован** означает, что документ аннулирован, т.е. извещение об аннулировании информации о распоряжении успешно проведено сервисом ГИС ЖКХ;
- $\blacktriangleright$  **Принят ГИС ЖКХ** означает, что документ принят ГИС ЖКХ;
- - отражает статус обработки пакета, выводится информация из поля интерфейса Примечание обработки.

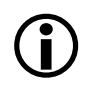

В интерфейсе (18.21) Электронный обмен с ГИС ЖКХ значком **Документ отклонен** в поле статуса записи отмечаются документы с установленной причиной отклонения в предметном интерфейсе.

#### <span id="page-32-0"></span>**3.5.3 Перечень выполняемых в интерфейсе операций**

На панели кнопок управления интерфейса (18.21) Электронный обмен с ГИС ЖКХ, кроме стандартных, расположены следующие функциональные кнопки:

**Давтоэкспорт в ГИС ЖКХ данных о фактах оплаты и запроса на получение ответа из ГИС** ЖКХ – предназначена для запуска автоматического формирования запросов извещений и запросов статуса обработки пакета и их отправки в адрес сервиса ГИС ЖКХ. Для отправки извещений о принятии к исполнению распоряжений выбираются записи в статусе «В рассмотрении», «Сформирован», «Ошибочный». Для отправки извещений об аннулировании выбираются документы со статусами «Отправлен», «Проведен». Для запросов статуса выбираются документы со статусом «Отправлен», «На аннулирование». Запросы формируются по записям за текущий день и одиннадцать предыдущих дней, при этом при выборе данных для экспорта анализируются дата документа, дата реестра, дата принятия и дата отправки. Текущая информация об экспорте, а также о времени ожидания следующего сеанса экспорта, отображается в окне прогресса. Для прекращения режима автоэкспорта необходимо в окне прогресса нажать кнопку «Отмена».

# Œ

Необходимо учитывать, что если автоэкспорт запущен, то выполнение других действий в АС «Бюджет» будет заблокировано. Т.о. автоэкспорт необходимо запускать на отдельной рабочей станции.

**В Запрос на получение ответа из ГИС ЖКХ** – предназначена для экспорта запроса на получение из очереди ответов участника в СМЭВ ответа ГИС ЖКХ по видам сведений (//GetResponseRequest). Запрос формируется автоматически для записей со статусом «Отправлен», «На аннулирование» и передается в адрес СМЭВ. Если пакет обработан сервисом ГИС ЖКХ, то при обработке соответствующего файла ответа статус документа изменится на «Проведен» или «Аннулирован» для всех записей, которые содержат идентификатор этого пакета. Если обработка пакета на стороне ГИС ЖКХ еще не завершена, то при получении ответа будет выведено соответствующее сообщение, а статус документа не изменится. Если извещение не прошло контроли в ГИС ЖКХ и вернулась ошибка, то документ переходит в статус «Отменен».

Запрос на получение ответа из очереди запросов в СМЭВ будет формироваться автоматически до тех пор, пока не будет получена информация о том, что очередь пуста (пустой элемент //GetResponseResponse).

**Е+ • Передача в ГИС ЖКХ данных о фактах оплаты** – предназначена для экспорта извещений различных типов, выбор типов извещений осуществляется с помощью команд выпадающего меню данной кнопки:

- − **Извещение о приеме к исполнению распоряжения** экспорт извещения о принятии к исполнению распоряжения на перевод денежных средств. Команда доступна для документов, имеющих статус «В рассмотрении», «Сформирован», «Ошибочный», «Отменен» (при попытке выполнить экспорт документов со статусом «Отправлен» появляется информационное сообщение *«Отсутствуют данные подлежащие экспорту»*). По завершении выполнения экспорта автоматически заполняются следующие поля:
	- − Имя файла эл. пакета;
	- − Идентификатор документа;
	- − ID;
	- − Дата отправления;
	- − Статус;
	- − Примечание обработки.

При успешном принятии запроса в СМЭВ на интерфейсе устанавливается статус «Отправлен». После успешной обработки запроса сервисом ГИС ЖКХ - статус «Проведен».

- **Извещение об аннулировании информации о распоряжении** экспорт извещения об аннулировании распоряжения на перевод денежных средств. Команда доступна только для документов, имеющих статус «Проведен». По завершении выполнения экспорта автоматически заполняются следующие поля:
	- − Имя файла эл. пакета;
	- − Идентификатор документа;
	- − Уникальный идентификатор распоряжения;
	- − Дата отправления;
	- − Статус;
	- − Примечание обработки;
	- − Причина отклонения.

При успешном принятии запроса в СМЭВ на интерфейсе устанавливается статус «На аннулирование». После успешной обработки запроса сервисом ГИС ЖКХ статус «Аннулирован».

В результате экспорта в каталоге отправляемых пакетов будет сохранен файл с именем:  $\langle \rangle$ дата>  $\langle \rangle$ код формата>  $\langle \rangle$ порядковый номер> ImportPayments request.xml (например, 20220406\_60\_1\_ImportPayments\_request.xml).

Ответное сообщение (//SendRequestResponse), т.е. файл с аналогичным именем:  $\langle \rangle$ дата>  $\langle \rangle$ код формата>  $\langle \rangle$ порядковый номер> ImportPayments response.xml (например, 20220406\_60\_1\_ImportPayments\_response.xml), помещается в каталог ответных пакетов, анализируется автоматически, после чего на интерфейсе устанавливается соответствующий статус документа, а в поле Примечание обработки записывается подробная информация об обработке ответа.

**+ импорт организаций ГИС ЖКХ** – предназначена для загрузки актуального Реестра реквизитов организаций-поставщиков ЖКУ. При нажатии на кнопку открывается диалоговое окно «Импорт организаций ГИС ЖКХ в формате CSV», как показано на [рисунке](#page-34-0) 6.

<span id="page-34-0"></span>*Рисунок 6 – Вид диалогового окна для импорта Реестра поставщиков ЖКУ*

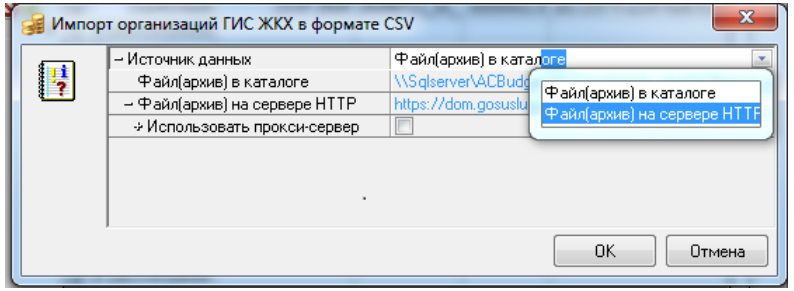

В диалоговом окне присутствуют параметры:

- Источник данных определяет источник для загрузки данных, выбор значения осуществляется из выпадающего списка:
	- − «Файл(архив) в каталоге» при выборе значения в соответствующем параметре в окне для выбора пути к файлу (по кнопке с тремя точками) указывается путь к скачанному с сайта ГИС ЖКХ [www.dom.gosuslugi.ru](http://www.dom.gosuslugi.ru/) актуальному файлу поставщиков (Реестр реквизитов зарегистрированных в ГИС ЖКХ Поставщиков ЖКУ.zip);
	- «Файл(архив) на сервере HTTP» при выборе значения в соответствующем параметре указывается путь к серверу (по умолчанию [https://dom.gosuslugi.ru/filestore/ReestrRekvizitov\)](https://dom.gosuslugi.ru/filestore/ReestrRekvizitov) для настройки автоматической загрузки списка поставщиков;
- − Использовать прокси-сервер группа настроек для подключения через прокси-сервер (если установлен флаг-галочка и указаны параметры настройки) и для настройки автоматической загрузки списка поставщиков:
	- − Адрес адрес прокси-сервера;
	- − Логин логин пользователя для подключения к прокси-серверу;
	- − Пароль пароль пользователя для подключения к прокси-серверу.

При инициализации интерфейса, если данные поставщиков имеются, но они импортировались более 7 дней назад, то выдается сообщение: «*Справочник поставщиков ЖКУ устарел. «Импорт организаций ГИС ЖКХ» не выполнялся уже более 7 дней. Выполните импорт*».

 При повторном импорте справочника поставщиков ЖКУ справочник не перезаписывается, а обновляется (новые записи добавляются, имеющиеся записи редактируются, отсутствующие в новом справочнике записи, если не были ранее выгружены в запросах, удаляются из базы данных).

− После успешного импорта появляется сообщение *«Импорт организаций успешно завершен. Обработано <количество> поставщиков ЖКУ, из них: <количество> добавлено, <количество> изменено, <количество> удалено»*.

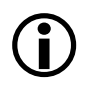

Имеется возможность настройки запуска импорта реестра реквизитов зарегистрированных в ГИС ЖКХ поставщиков ЖКУ по расписанию с помощью vbs скрипта (см. п. [3.4.4\)](#page-21-0).

<sup>}</sup> **Тестовые сценарии –** предназначена для выполнения эталонных запросов информационной системы участника к Эмулятору, расположенному в тестовой среде СМЭВ (при проведении тестирования взаимодействия информационной системы участника по ВС в тестовой среде СМЭВ) и содержит выпадающий список значений:

- − **Тестовый сценарий 1** при формировании запроса по ВС «Передача сведений о внесении платы за жилое помещение и жилищно-коммунальные услуги кредитными организациями» выгружается признак тестового взаимодействия тег <TestMessage>, а также автоматически формируется значение атрибута //p:ImportNotificationsOfOrderExecutionRequest/c:organization-id='c901756b-40c7- 41dc-85c2-f95bbd15b5b6', которое соответствует условию идентификации в СМЭВ при выполнении теста 1 (смотрите в карточке ВС на технологическом портале СМЭВ3);
- − **Тестовый сценарий 2** формируется тег <TestMessage> и значение атрибута //p:ImportNotificationsOfOrderExecutionRequest/c:organization-id='d7051595-8619- 4508-8093-a4a794b54fd9', которое соответствует условию идентификации в СМЭВ при выполнении теста 2 (смотрите в карточке ВС на технологическом портале СМЭВ3);
- − **Тестовый сценарий 3** формируется тег <TestMessage> и значение атрибута //p:ImportNotificationsOfOrderExecutionRequest/c:organization-id='7d1e7d15-86f0-482b-93c0-c4a6cc81e2fc', соответствует условию теста 3.

При выполнении тестовых сценариев по кнопке **Tecroвые сценарии** в имени файлов запроса по ВС и ответа на него добавляется префикс «\_Test», например:

- − 20220406\_60\_1\_Test\_ImportPayments\_request.xml;
- − 20220406\_60\_1\_Test\_ImportPayments\_response.xml.

При наличии ПМ «Многобюджетный режим работы» при формировании тестовых запросов по кнопке **TectoBые сценарии**: при работе в режиме многобюджетности доступно диалоговое окно «Настройки экспорта» с выбором перечня форматов, по которым будет отправляться запрос в адрес сервиса ГИС ЖКХ.

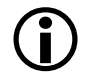

При формировании тестовых запросов по кнопке **Тестовые сценарии** проверка наличия обязательных идентификаторов у документа не выполняется, независимо от значения параметра настройки Настройки экспорта\Разрешить экспорт извещений без идентификаторов ГИС ЖКХ в интерфейсе (18.08) Редактор настроек электронного обмена для формата «ГИС ЖКХ».

#### <span id="page-36-0"></span>**3.5.4 Статусы обработки документов**

Для определения состояния исходящих (готовых к отправке или уже отправленных) документов в АС «Бюджет» используется система статусов. Поле Статус интерфейса (18.21) Электронный обмен с ГИС ЖКХ автоматически принимает одно из значений, представленных в [таблице 6,](#page-36-2) при прохождении документов по различным этапам обработки и отражает текущее состояние документа.

<span id="page-36-2"></span>*Таблица 6 – Перечень возможных значений поля «Статус» в исходящих электронных документах*

| Статус              | Значение                                                                                                    |
|---------------------|----------------------------------------------------------------------------------------------------|
| В рассмотрении      | Начальное состояние документа до отправки в ГИС ЖКХ                                                                                                    |
| Сформирован         | Состояние применяется для тестового режима при условии, что установлен флаг-галочка<br>для параметра Настройки экспорта\Для отладки\Формировать пакеты без отправки в СМЭВ для формата<br>«ГИС ЖКХ» на интерфейсе (18.08) Редактор настроек электронного обмена |
| Отправлен           | Документ принимает данный статус после успешной отправки в СМЭВ. Поле Дата<br>заполняется текущей датой                                                                                                    |
| Ha<br>аннулирование | Документ принимает данный статус после успешной отправки в СМЭВ извещения об<br>аннулировании. Поле Дата заполняется текущей датой                                                                                                    |
| Ошибочный           | Документ принимает данный статус, если во время экспорта произошла ошибка                                                                                                    |
| Отменен             | Статус проставляется автоматически в случае неуспешной обработки извещения сервисом<br>ГИС ЖКХ                                                                                                    |
| Аннулирован         | Статус проставляется автоматически после успешной обработки извещения об<br>аннулировании сервисом ГИС ЖКХ                                                                                                    |
| Проведен            | Документ принимает данный статус автоматически при обработке файла ответа сервиса<br>ГИС ЖКХ на запрос статуса обработки импортируемого пакета                                                                                                    |

<span id="page-36-1"></span>*Рисунок 7 – Вид записей интерфейса (18.21) «Электронный обмен с ГИС ЖКХ» до отправки документов в ГИС ЖКХ*

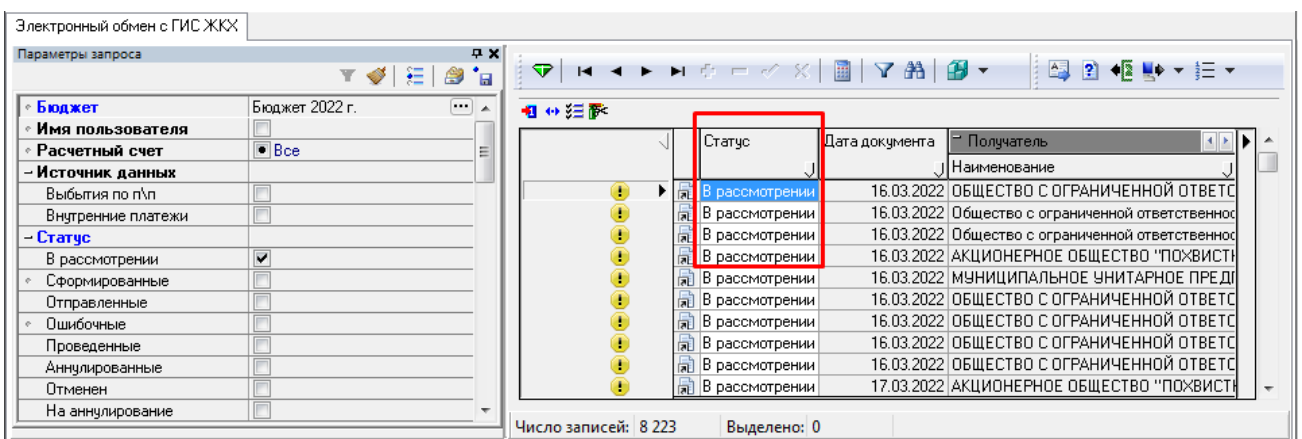

# <span id="page-37-0"></span>**3.6 Рекомендации по проведению тестирования по взаимодействию с СМЭВ 3 по ВС**

Рекомендации по проверке взаимодействия с ГИС ЖКХ в тестовой среде СМЭВ3 (выполнение эталонных запросов в тестовой среде СМЭВ3) представлены в файле «Рекомендации по проверке взаимодействия с ГИС ЖКХ в СМЭВ3 1.0.0», подготовленным отделом технического сопровождения АС «Бюджет». Рекомендации рассылаются отдельно.

# <span id="page-38-0"></span>**4 ОПИСАНИЕ ОПЕРАЦИЙ**

# <span id="page-38-1"></span>**4.1 Формирование пакета ЭД и отправка в ГИС ЖКХ**

Документы первоначально формируются вручную или автоматически в интерфейсах РМ Казначейство ((03.02) Выбытия по п\п, (03.08) Внутренние платежи). При выполнении соответствующих условий (см. п. 3.5.1 [«Назначение интерфейса и особенности](#page-22-1)  [формирования данных»\)](#page-22-1) исходящие п/п автоматически отображаются в интерфейсе (18.21) Электронный обмен с ГИС ЖКХ. Для выявления возможных ошибок до отправки в ГИС ЖКХ будет произведена проверка всех сформированных пакетов (в том числе сформированных автоматически) по XSD-схемам (при настройке соответствующего параметра на закладке формата «ГИС ЖКХ» интерфейса (18.08) Редактор настроек электронного обмена). Далее экспорт документов осуществляется согласно следующему алгоритму:

- 1. В таблице интерфейса (18.21) Электронный обмен с ГИС ЖКХ выделите (клавиша «Ctrl» + левая кнопка мыши) одну или несколько записей, которые требуется экспортировать.
- 2. Нажмите на кнопку **Передача в ГИС ЖКХ данных о фактах оплаты** и выберите из выпадающего меню необходимую команду.

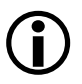

Предварительно в интерфейсе (18.08) Редактор настроек электронного обмена для формата «ГИС ЖКХ» в параметре Каталоги\Каталог отправляемых пакетов должен быть указан путь до каталога исходящих документов (например, *\\Server\GIS\_GKH\Outcome*).

3. После выбора команды производится автоматическая проверка значения в поле Статус экспортируемого документа и корректности выполняемых действий. В случае ошибки экспорт документа будет отменен.

В ходе формирования пакета ЭД и его проверки при обнаружении ошибок (несоответствий xsd-схеме) в атрибутах документов:

- − в протокол выводится сообщение с указанием ошибочного документа;
- − документ, не прошедший проверку по соответствующей xsd-схеме, не включается в пакет, на интерфейсе ему устанавливается статус «Ошибочный».

Если проверку по схеме не проходит весь пакет (т.е. ошибка не в конкретных атрибутах), то всем документам пакета устанавливается статус «Ошибочный».

- 4. Если проверка документа прошла успешно, то в заданный в интерфейсе (18.08) Редактор настроек электронного обмен каталог отправляемых пакетов будет помещена копия отправленного извещения в виде xml-файла с наименованием в формате: *<Дата формирования>\_<Код формата>\_<Порядковый номер документа в течение дня>\_<Имя запроса>\_<Постфикс>* (например, 20220517\_60\_1\_ImportPayments\_request.xml).
- 5. На экране появится сообщение, содержащее количество экспортированных документов, как показано на [рисунке](#page-39-0) 8.

<span id="page-39-0"></span>*Рисунок 8 – Вид окна «Информация» после экспорта документа на интерфейсе (18.21) «Электронный обмен с ГИС ЖКХ»*

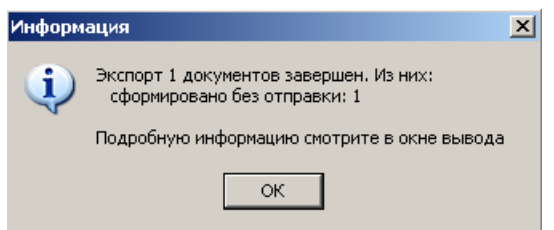

 $\bigodot$ 

Более подробная информация о результатах выполнения операций экспорта выводится в окне протокола «Результаты» [\(рисунок](#page-39-1) 9), которое вызывается через кнопку **Протокол расчетов**, расположенную на панели задач компьютера в области уведомлений рядом с часами (в «трее»). При выполнении следующей операции прежняя информация в окне протокола замещается новой.

<span id="page-39-1"></span>*Рисунок 9 – Вид окна протокола «Результаты»*

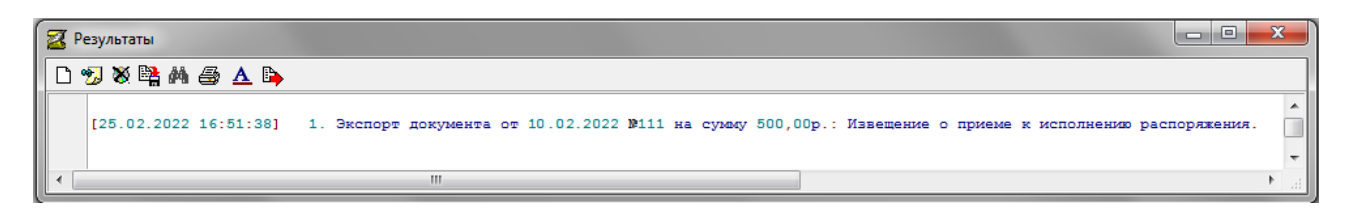

6. При отправке на документ автоматически накладывается электронная подпись.

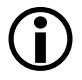

Реализовано наложение подписей при формировании и экспорте извещений. Для подписи заголовка пакета используется сертификат органа власти (организации), указанный в параметре Настройки ЭП\Серийный номер сертификата для ЭП-ОВ в интерфейсе (18.08) Редактор настроек электронного обмена для формата «ГИС ЖКХ».

Если наложить электронную подпись невозможно, то в окне протокола «Результаты» будет выведено предупреждение: «Не указан серийный номер сертификата в настройках ГИС ЖКХ. Пакеты будут отправлены без цифровой подписи».

7. При успешной отправке пакета из интерфейса будет получен ответный пакет от сервиса ГИС ЖКХ, информация из которого анализируется и выводится на экран. Ответный пакет сохраняется в каталог ответных пакетов, путь к которому определяется на интерфейсе (18.08) Редактор настроек электронного обмена.

Если обработка запроса на импорт платежа прошла успешно, после анализа ответного пакета оператора ГИС ЖКХ в таблице интерфейса у экспортированной записи поле Статус принимает значение «Отправлен», появляется значок **4 документ отправлен**; поля Имя файла эл. пакета, Идентификатор документа, Дата отправления заполняются соответствующими значениями. В поле Примечание обработки будет указано «Документ успешно принят СМЭВ», также эта информация отражается во всплывающей подсказке к картинке В в поле статуса записи интерфейса.

Если обработка запроса на импорт платежа прошла с ошибками, после анализа ответного пакета оператора ГИС ЖКХ, поле Статус принимает значение «Ошибочный», а поле Примечание обработки будет содержать информацию об ошибке.

Информация из ответного пакета оператора ГИС ЖКХ также отображается в протоколе обработки.

## <span id="page-40-0"></span>**4.2 Особенности формирования запросов в адрес сервиса ГИС ЖКХ**

Обеспечивается подписание запросов по ГОСТ Р 34.11/34.10-2012. Новый сертификат должен быть задан в интерфейсе (18.08) Редактор настроек электронного обмен для формата «ГИС ЖКХ» в настройках группы Настройки ЭП**.** 

При формировании электронной подписи в файлах запросов ГОСТ-2012 или ГОСТ-2001 определяется автоматически по сертификату, указанному в интерфейсе (18.08) Редактор настроек электронного обмен для формата «ГИС ЖКХ» в настройках группы Настройки ЭП.

При автоэкспорте запросов выбираются документы за текущий день и 11 предыдущих дней.

При формировании запросов в адрес сервиса ГИС ЖКХ следует учитывать:

- − если для формата «ГИС ЖКХ» в интерфейсе (18.08) Редактор настроек электронного обмена установлен флаг-галочка параметра Настройки экспорта\Разрешить экспорт извещений без идентификаторов ГИС ЖКХ и на интерфейсе (18.21) Электронный обмен с ГИС ЖКХ **не заполнены поля** группы Идентификаторы ГИС ЖКХ, то в исходящем запросе блок «Сведения об исполнителе» (RecipientInfo) заполняется следующим образом:
	- − если в качестве получателя указано физ.лицо (ИНН =12 знаков), то заполняется поле «Исполнитель-ИП» (EntprFIO);
	- если в качестве получателя указано юр. лицо (ИНН =10 знаков), то заполняется блок «Исполнитель-ЮЛ» (Legal) и поля КПП (KPP), Наименование (Name).

Например:

*физ.лицо:*

```
<smev:RecipientInfo>
<smev:INN>633500139999</smev:INN>
<smev:EntprFIO>ИП Петров Иван Григорьевич</smev:EntprFIO>
</smev:RecipientInfo>
```
*юр.лицо:*

<smev:RecipientInfo> <smev:INN>6316196887</smev:INN> <smev:Legal> <smev:KPP>631601001</smev:KPP> <smev:Name>Общество с ограниченной ответственностью Управляющая Компания "Региональный ремонтно-строительный холдинг"</smev:Name> </smev:Legal> </smev:RecipientInfo>

При формировании в адрес сервиса ГИС ЖКХ запроса «Извещение о приеме к исполнению распоряжения» следует учитывать, что:

− блок «Сведения об исполнителе» (RecipientInfo) заполняется всегда, независимо от наличия в документе идентификатора платежа;

- − если для формата «ГИС ЖКХ» в интерфейсе (18.08) Редактор настроек электронного обмен установлен флаг-галочка параметра Настройки экспорта\Разрешить экспорт извещений без идентификаторов ГИС ЖКХ, и в документе интерфейса (18.21) Электронный обмен с ГИС ЖКХ в группе полей Идентификаторы ГИС ЖКХ не указан ни один из идентификаторов, то реквизит «Номер платежного документа, по которому внесена плата» (PaymentDocumentNumber) заполняется по умолчанию нулевым значением;
- − если в записи интерфейса (18.21) Электронный обмен с ГИС ЖКХ в группе полей Идентификаторы ГИС ЖКХ заполнены поля ФИАС и ИНН потребителя, то в запрос выгружаются соответственно реквизиты «ФИАС» (AddressAndConsumer.FIASHouseGuid) и «ИНН потребителя» (AddressAndConsumer.INN).

# <span id="page-41-0"></span>**4.3 Экспорт запроса по виду сведений «Передача данных о фактах оплаты»**

Экспорт запроса по виду сведений «Передача сведений о внесении платы за жилое помещение и жилищно-коммунальные услуги кредитными организациями» (//SendRequestRequest), ID вида сведений VS01249v001-MNSV25\_3T (далее ВС «Передача данных о фактах оплаты») реализован в соответствии с требованиями форматов версии  $*1.0.0*$ .

Если в интерфейсе (18.08) Редактор настроек электронного обмена для формата «ГИС ЖКХ» в настройке Версия альбома форматов установлено значение «СМЭВ3 1.0.0», то в интерфейсе (18.21) Электронный обмен с ГИС ЖКХ по кнопке **Передача в ГИС ЖКХ данных о фактах оплаты** формируются следующие типы запроса:

- **Извещение о приеме к исполнению распоряжения** запрос по ВС «Передача данных о фактах оплаты» (передача данных о фактах оплаты в соответствии с п. 138 Приказа «Об утверждении Порядка и способов размещения информации, ведения реестров в государственной информационной системе жилищно-коммунального хозяйства, доступа к системе и к информации, размещенной в ней» (далее - Приказа)). При успешном принятии запроса в СМЭВ на интерфейсе устанавливается статус «Отправлен». После успешной обработки запроса сервисом ГИС ЖКХ устанавливается статус «Проведен»;
- **Извещение об аннулировании информации о распоряжении** запрос по ВС «Передача данных о фактах оплаты» (Передача данных об аннулировании извещения о принятии к исполнению распоряжения). При успешном принятии запроса в СМЭВ на интерфейсе устанавливается статус «На аннулирование». После успешной обработки запроса сервисом ГИС ЖКХ устанавливается статус «Аннулирован».

В результате экспорта в каталоге отправляемых пакетов будет сохранен файл с именем:

*<дата>\_<код формата>\_<порядковый номер>\_ ImportPayments\_ request.xml,* например, *20220406\_60\_1\_ImportPayments\_request.xml*.

Ответное сообщение (//SendRequestResponse) - файл с аналогичным именем:

*<дата>\_<код формата>\_<порядковый номер>\_ ImportPayments\_ response.xml*, например, *20220406\_60\_1\_ImportPayments\_response.xml* - помещается в каталог ответных пакетов, анализируется автоматически, после чего на интерфейсе устанавливается соответствующий статус документа, а в поле Примечание обработки записывается подробная информация об обработке ответа.

При экспорте извещений об аннулировании информации о распоряжении не учитывается параметр Настройки экспорта\Разрешить экспорт извещений без идентификаторов ГИС ЖКХ, при установленном флаге-галочке в интерфейсе (18.08) Редактор электронного обмена.

При формировании ВС «Извещение об аннулировании информации о распоряжении» при обнаружении ошибок (несоответствий xsd-схеме) в атрибутах документов:

- в протокол выводится сообщение с указанием ошибочного документа;
- документ, не прошедший проверку по схеме, не включается в пакет, на интерфейсе устанавливается статус «Ошибочный».

Если проверку по схеме не проходит весь пакет (то есть ошибка не в конкретных атрибутах), то всем документам устанавливается статус «Ошибочный».

### <span id="page-42-0"></span>**4.4 Экспорт запроса на получение из очереди ответов участника в СМЭВ ответа ГИС ЖКХ**

Реализован экспорт запроса на получение из очереди ответов участника в СМЭВ ответа ГИС ЖКХ по ВС (//GetResponseRequest).

Запрос автоматически формируется в интерфейсе (18.21) Электронный обмен с ГИС ЖКХ по кнопке **Запрос на получение ответа из ГИС ЖКХ** и передается в адрес СМЭВ, а в каталоге отправляемых пакетов сохраняется файл с именем

*<дата>\_<код формата>\_<порядковый номер>\_ GetStatus\_request.xml*, (например, *20220406\_60\_3\_GetStatus\_request.xml)*.

Ответное сообщение (//GetResponseResponse), т.е. файл с аналогичным именем *<дата>\_<код формата>\_<порядковый номер>\_GetStatus\_response.xml (*например, *20220406\_60\_3\_GetStatus\_response.xml),* помещается в каталог ответных пакетов и анализируется автоматически для установки соответствующих статусов на интерфейсе.

После получения ответного сообщения в системе также будет автоматически сформирован и передан в СМЭВ запрос на подтверждение получения ответного сообщения (//AckRequest) в виде файла с именем:

*<дата>\_<код формата>\_<порядковый номер>\_Ack\_request.xml*, например, *20220406\_60\_4\_Ack\_request.xml*.

А из СМЭВ будет получен файл ответа (//AckResponse) со следующим именем:

*<дата>\_<код формата>\_<порядковый номер>\_Ack\_response.xml*, например, *20220406\_60\_4\_Ack\_response.xml*.

Запрос на получение ответа из очереди запросов в СМЭВ будет формироваться автоматически до тех пор, пока не будет получена информация о том, что очередь пуста (пустой элемент //GetResponseResponse). После чего будет выведена информация об обработке всех полученных ответов (более подробная информация содержится в окне вывода, в системном трее ).

# <span id="page-43-0"></span>**5 АВАРИЙНЫЕ СИТУАЦИИ**

Нарушение условий выполнения технологического процесса проявляется в виде невозможности выполнения и/или завершения операции. Причиной нарушения условий выполнения технологического процесса, как правило, являются сбои в аппаратном и программном обеспечении.

При невозможности выполнения и/или завершения операции пользователь должен обратить к Администратору АС «Бюджет» для восстановления работоспособности.

Перечень возможных ошибок в ходе экспорта представлен в таблице 7.

<span id="page-43-1"></span>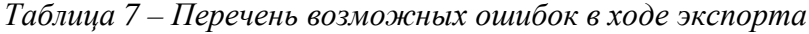

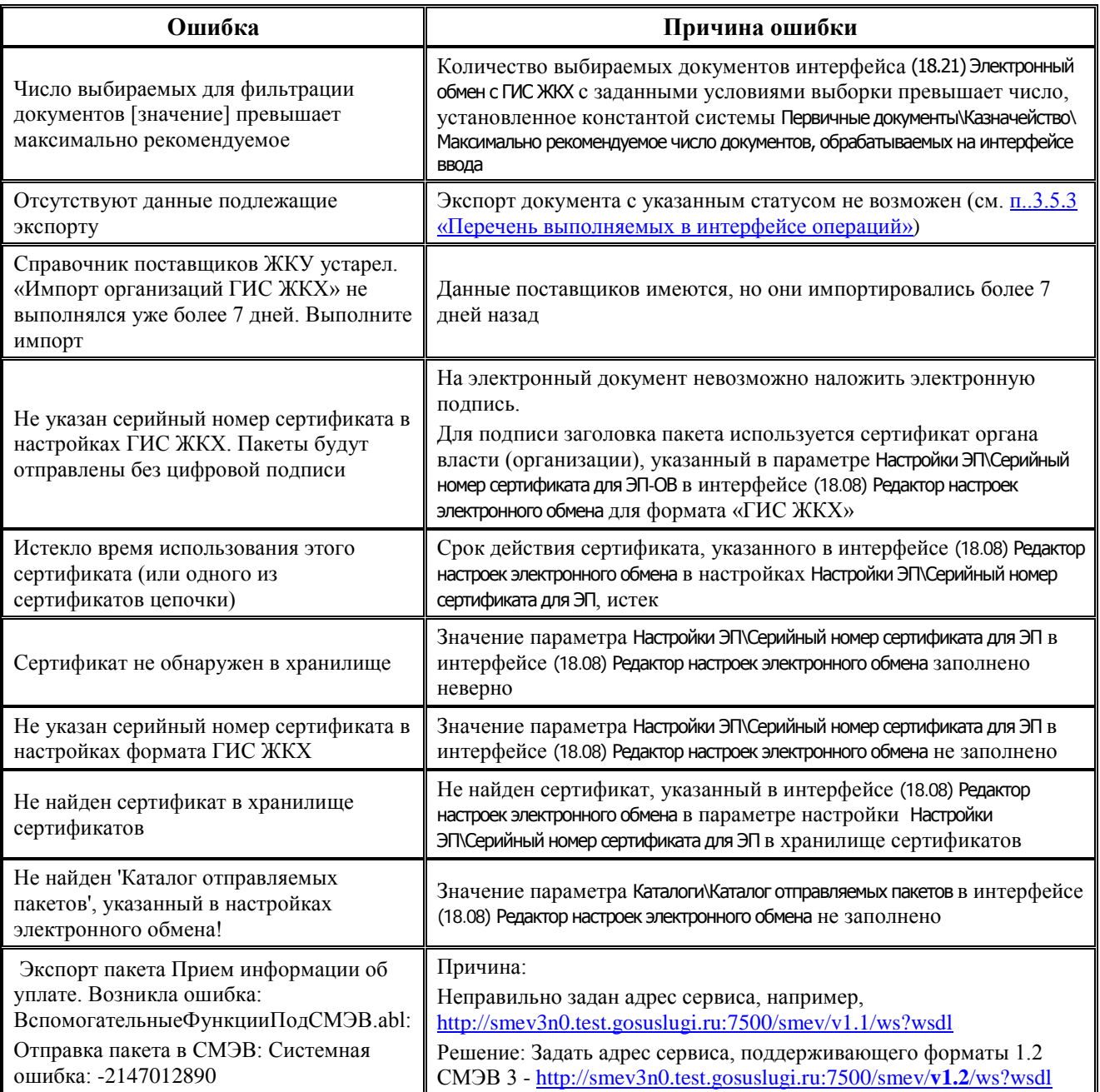

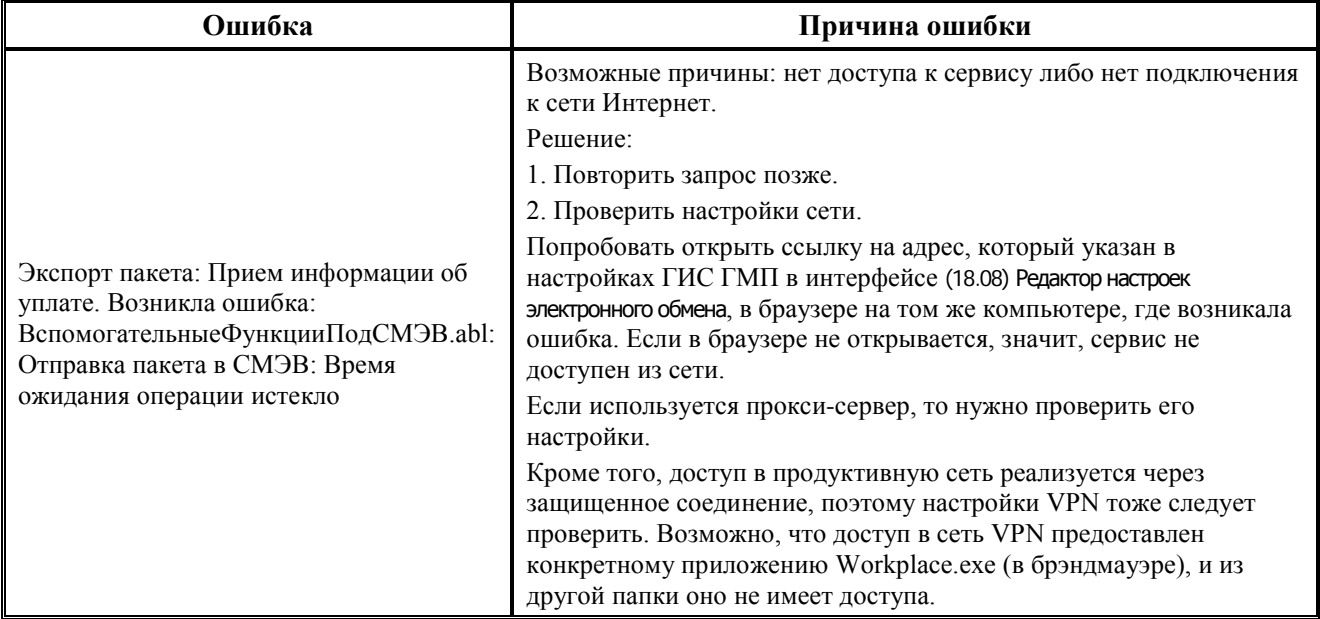

Сведения об ошибках, возвращаемых транспортной подсистемой СМЭВ, приведены в документе «Перечень типовых ошибок, возвращаемых участнику при работе в СМЭВ 3.0», на главной странице Технологического [\(https://smev3.gosuslugi.ru/portal/](https://smev3.gosuslugi.ru/portal/)) в разделе «Для разработчиков».

# <span id="page-45-0"></span>**6 РЕКОМЕНДАЦИИ ПО ОСВОЕНИЮ**

Для успешного освоения ПМ «Взаимодействие с ГИС ЖКХ» необходимо:

- − иметь навыки работы с АС «Бюджет»;
- − ознакомиться с нормативно-правовой базой по вопросам взаимодействия финансового органа с оператором Государственной информационной системы жилищнокоммунального хозяйства;
- изучить настоящее руководство пользователя.